September 22nd, 2009

# **INFORMATION EXCHANGE NETWORK (IEN)**

## SITE INTEGRATION

Workstation Test Procedures

EL. 561

C RD

SIERRA MADRE

**BLVD** 

**PUBLIC WORKS** 

MADRE

**FOOTHILI** 

SANTA

ANIT **PAI** 

NUAR

JERRA

**BLVD** 

ńö

EAST

Release 2, Final

BRADBURY

DUARTE

**626 Wilshire Blvd. Suite 818**<br>Los Angeles, CA 90017

Prepared by:

**BLVD** 

**EL 604** 

**AZUSA** 

BLVD

**CITY OF**<br>HOPE

TRANS

# **LOS ANGELES COUNTYWIDE**

## **INFORMATION EXCHANGE NETWORK**

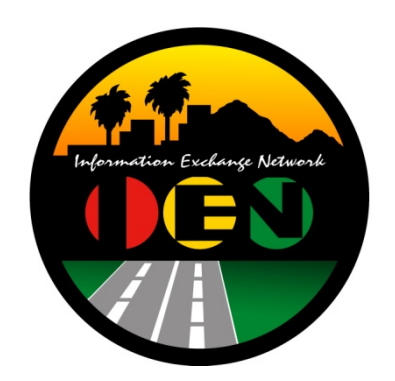

## **SITE INTEGRATION**

## **WORKSTATION TEST PROCEDURES**

**Release 2 - Final** 

Prepared for: **Los Angeles County Department of Public Works** 

Prepared by:

TRANSCORE

626 Wilshire Blvd. Suite 818 Los Angeles, California 90017

**September 22nd, 2009** 

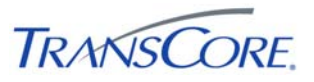

#### **TABLE OF CONTENTS**  $\mathbf{PAGE} \; \text{\#}$

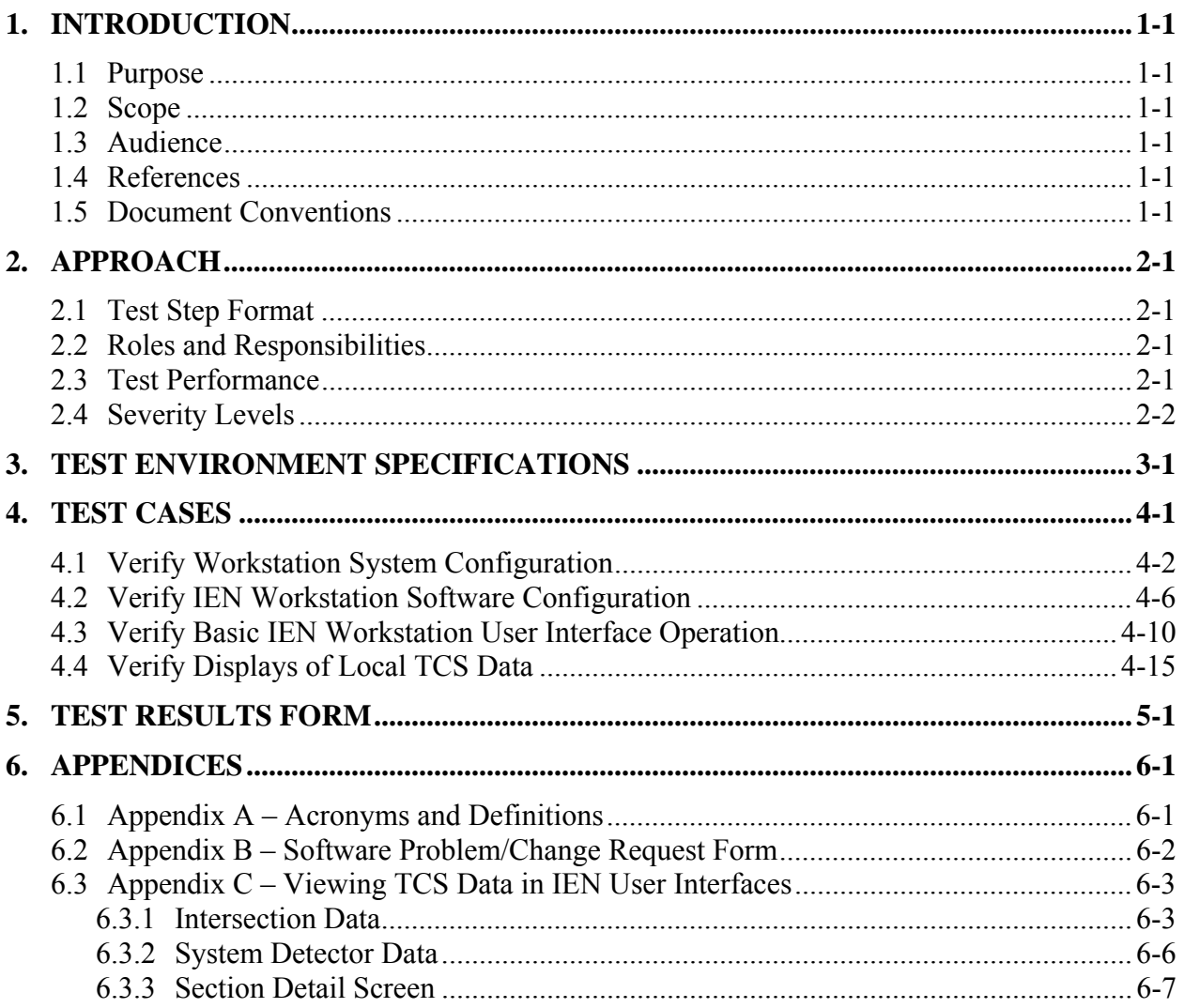

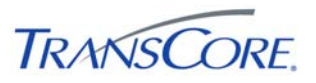

#### **REVISION HISTORY**

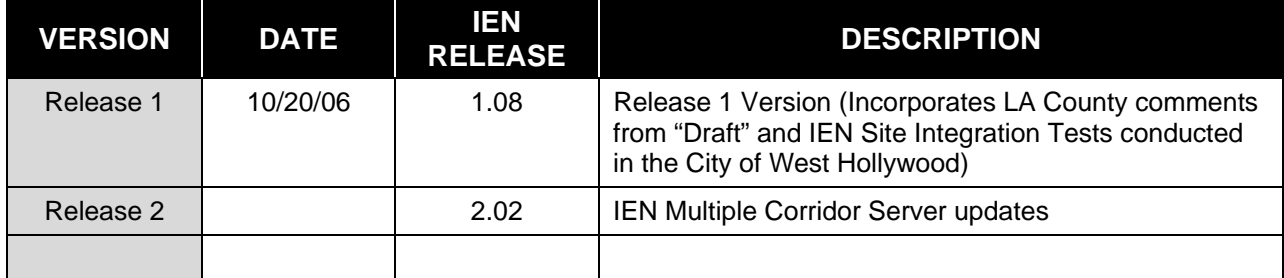

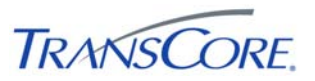

### **1. INTRODUCTION**

#### **1.1 PURPOSE**

This document presents the LA County Information Exchange Network (IEN) Site Integration Workstation Test Procedures. The purpose of this test is to verify the connectivity and basic functionality of an IEN Workstation as installed at a participating agency.

#### **1.2 SCOPE**

The test procedures contained within this document verify the configuration and operation of IEN Workstation components.

These components include, but are not limited to, the following:

- IEN User Interfaces
- Displays of data from local and remote Traffic Control Systems
- User access right and privileges

These procedures are intended to certify that a new IEN Workstation has been installed and configured correctly. They are not intended to test the full functionality of the IEN Workstation software.

#### **1.3 AUDIENCE**

This document is intended for City/Agency personnel who are installing an IEN Workstation at their location.

#### **1.4 REFERENCES**

This document references the following materials:

*IEN System Technical Reference Manual* 

#### **1.5 DOCUMENT CONVENTIONS**

The following conventions are used within this document:

#### **Table 1-1: Document Conventions**

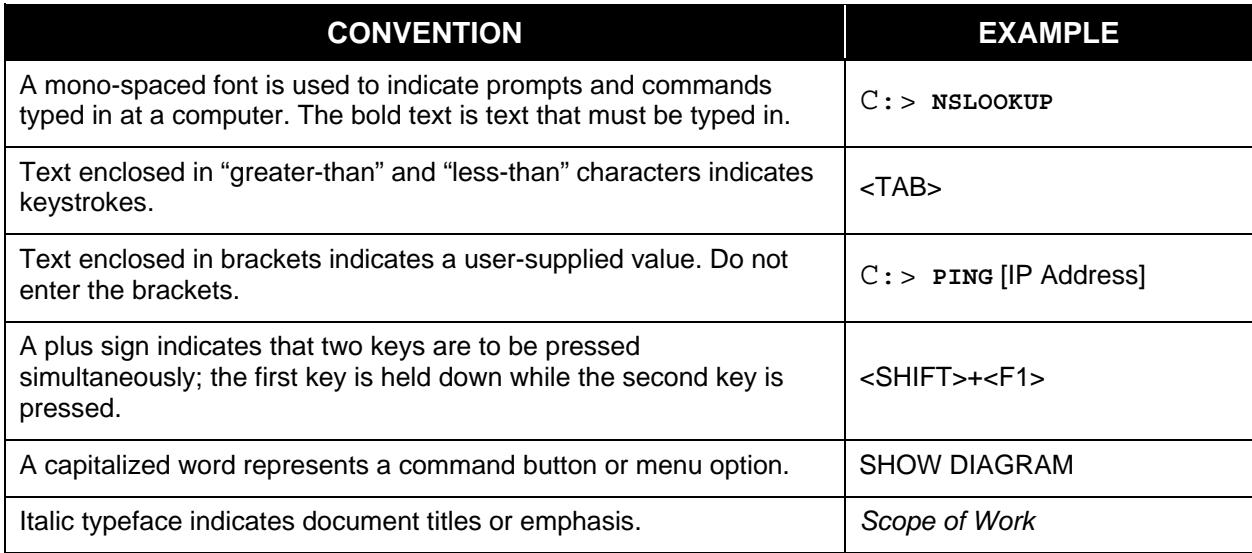

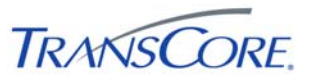

#### **2. APPROACH**

The following approach will be used for the test cases within this document.

#### **2.1 TEST STEP FORMAT**

The IEN Site Integration Workstation Test Procedures is comprised of a series of test cases. Each test case contains multiple steps, where each step exercises a discrete aspect of the system. The test steps in this document contain the following fields:

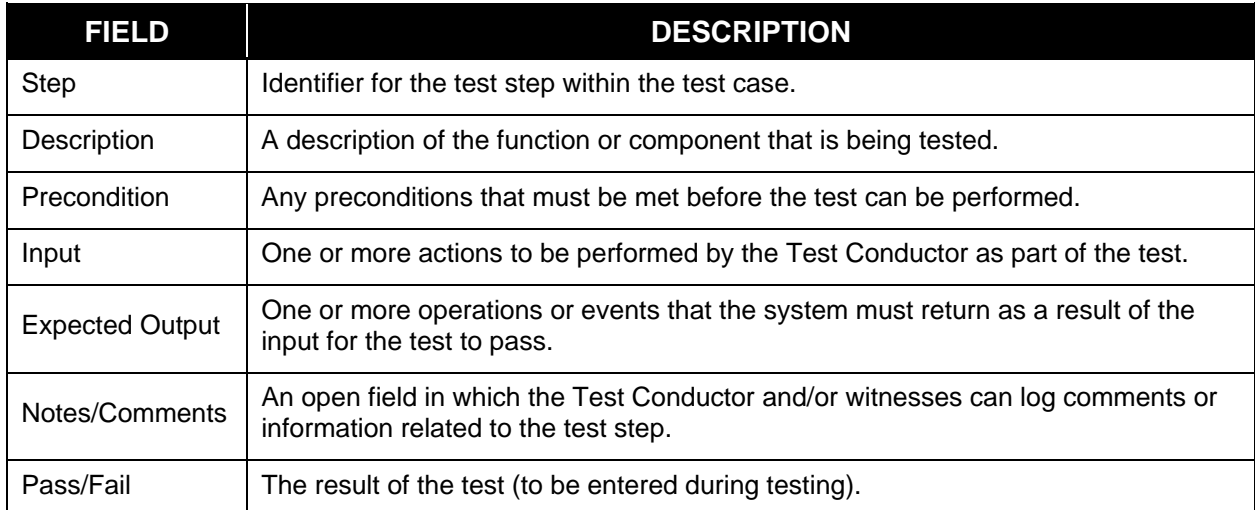

#### **Table 2-1: Test Step Fields**

#### **2.2 ROLES AND RESPONSIBILITIES**

The following roles are used in the Workstation Test Procedures:

- **Test Conductor**: The Test Conductor is responsible for performing the test procedures and logging the results. The Test Conductor should be familiar with IEN Workstation components.
- **Test Witness**: Test Witnesses are responsible for observing the performance of the test and certifying the documented results. Test Witnesses can record additional notes and comments for the Test Report.

The Test Conductor and Test Witnesses are members of the stakeholder agencies and/or their representatives. At least one representative must be present from the LA County Department of Public Works.

#### **2.3 TEST PERFORMANCE**

The Workstation Test Procedures test cases and steps are described in Section 4 of this document. The test cases have been developed such that each test case may be run independently.

Prior to the start of the test, the Test Conductor will ensure that all test environment specifications are met and that the Test Environment Configuration Table (see Section 3) has been completed. The Test Conductor will manipulate the test environment to satisfy all preconditions for a particular step. The Test Conductor is to perform the actions specified in the Input field of each test step and then observes the behavior of the system for the criteria specified

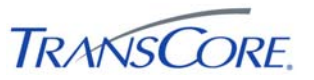

in the Expected Output fields. A test passes if the actual output meets the expected output criteria; otherwise the test fails. Additional information can be recorded in the Notes/Comments field, as needed.

Each step shall be documented as being completed with either a check mark (" $\sqrt$ ") or "P" for pass or an "X" or "F" for fail. At the conclusion of each test case, the Test Conductor, as well as any other Test Witnesses, shall log the test case results in both the Test Case Specifications and the Test Results Summary Table (see Section 5). A test case fails if any of the test steps fail. All failed test steps will be noted and System Problem/Change Request form(s) (SPCRs) (Appendix B) completed. Additional comments may be entered to document anomalies, detailed results, or redlined changes to the test steps. The Test Results Summary Table must contain an entry for each test case. The Test Case Specifications and the Test Results Summary Table are the written record of all activities that are performed as part of this integration test.

#### **2.4 SEVERITY LEVELS**

In the event that the actual results of a test step does not exactly match the stated expected results (i.e., a test step fails), the Test Conductor must rate and document the severity of the failure. Table 2.2 should be used as the guideline in this appraisal.

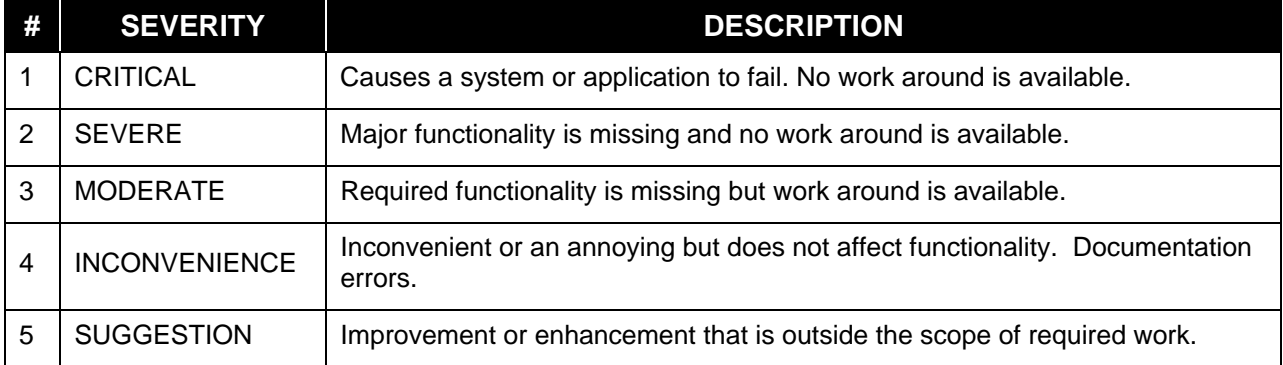

#### **Table 2-2: Failure Severity**

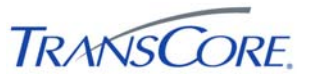

#### **3. TEST ENVIRONMENT SPECIFICATIONS**

The Workstation Test Environment consists of the following components.

#### **Table 3-1: Test Environment Components**

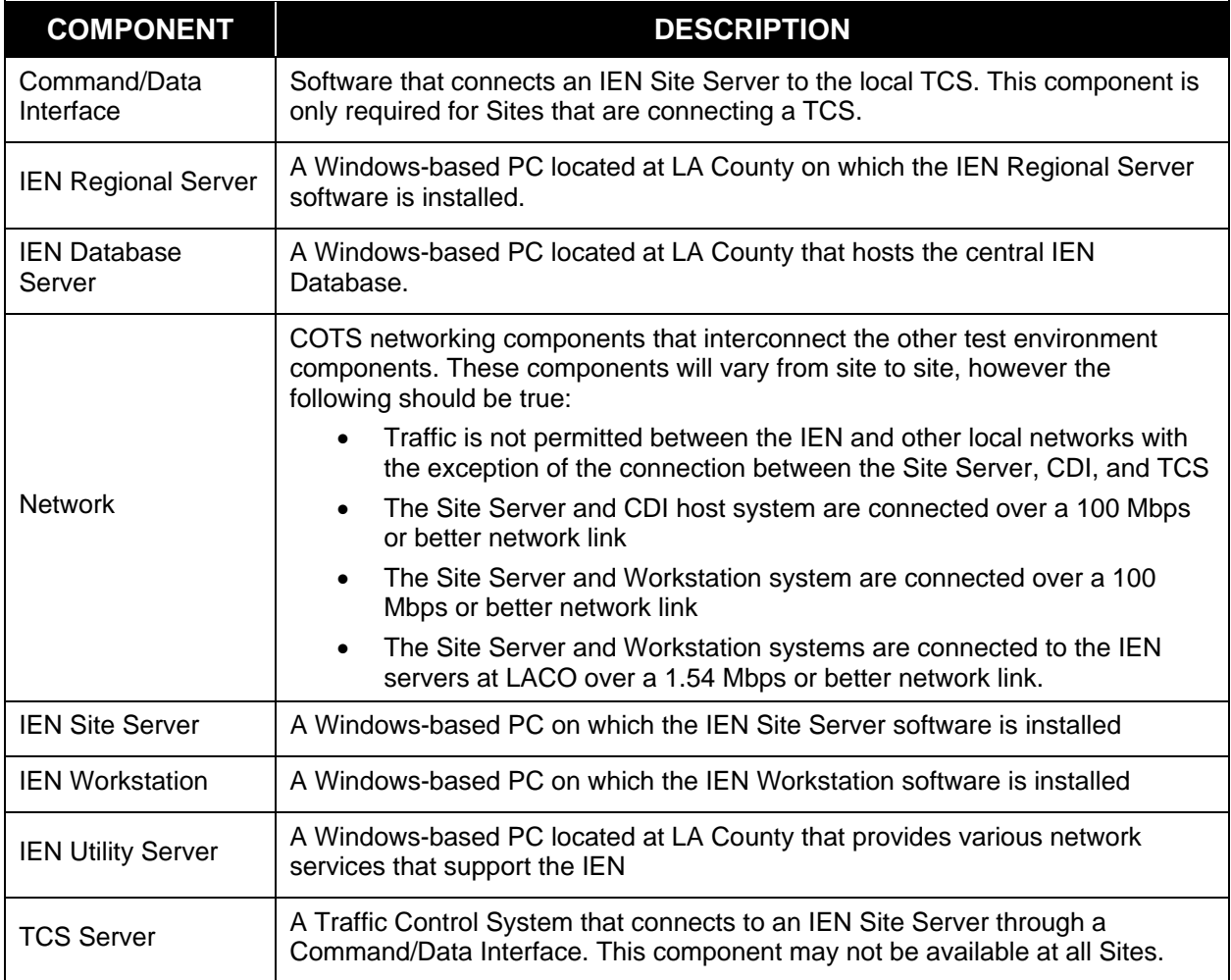

The terms *local* and *remote* are used to differentiate between components installed at the Site where the IEN Workstation is located as opposed to components installed at other Sites within the IEN.

The IEN Workstation is the component being tested herein. The other components listed above support the Workstation's operation. The IEN Workstation being tested must be configured as specified in the *IEN System Technical Reference Manual*, meaning that the following actions have been performed:

- IEN Workstation software has been installed and configured appropriately for the Site
- The IEN Workstation has been joined to the IEN Windows domain
- The IEN Workstation has been registered in the IEN DNS
- The IEN Workstation is synchronized to the IEN's time server
- IEN users at the local Site have been configured in the IEN's Windows domain
- The IEN Workstation has access to shared ATMS Explorer diagrams

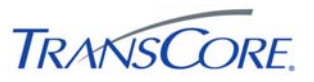

The Workstation Test Procedures rely on the availability of TCS data from local and remote Sites. Local TCS data originates from a local Traffic Control System that has been connected to the local IEN Site Server through a Command/Data Interface. Local TCS data will not be available if no TCS is connected to the local Site Server. Remote TCS device data is from a Traffic Control System connected at a remote Site.

The Test Environment is depicted below.

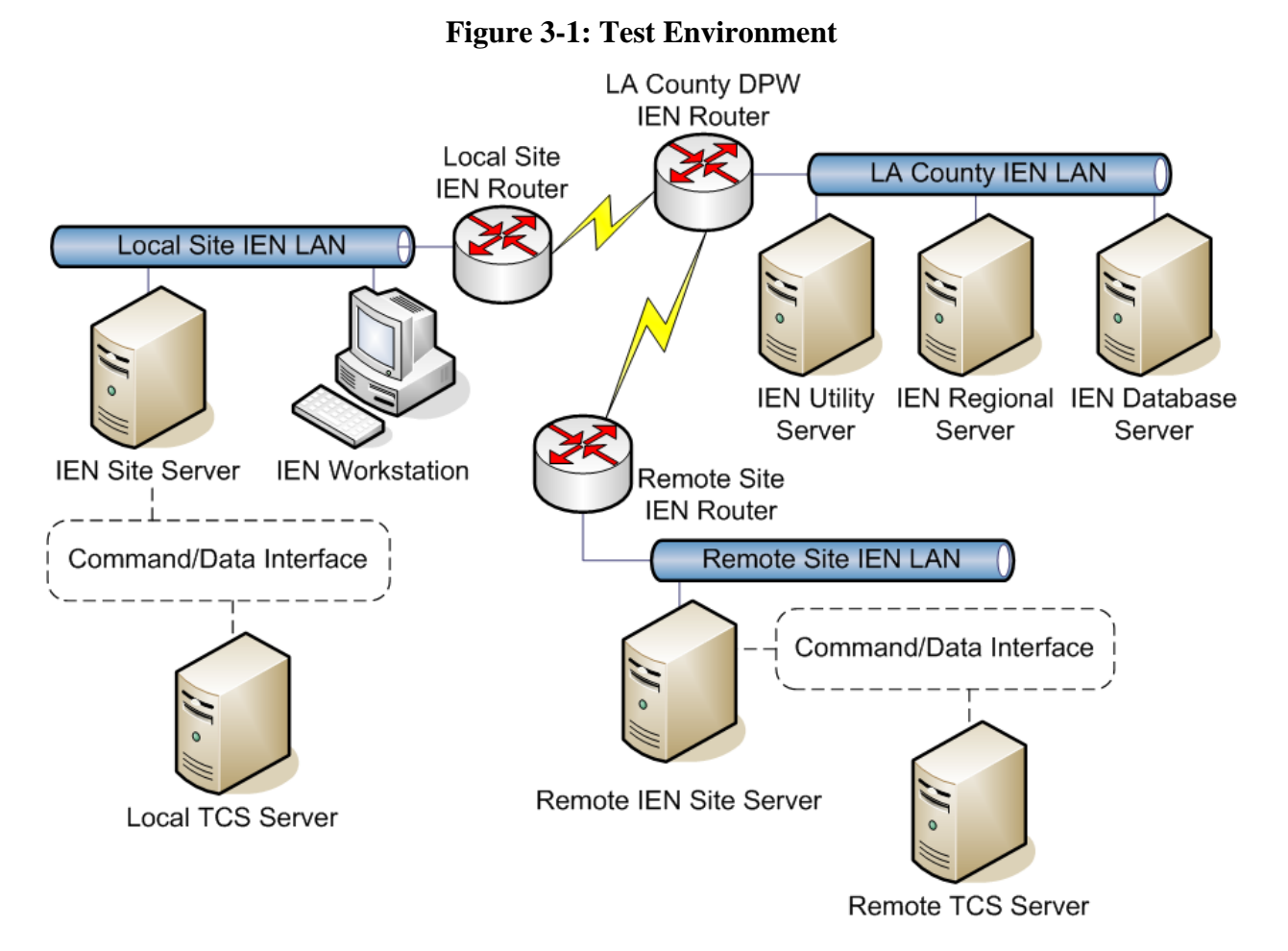

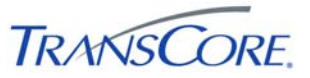

Each Workstation must be configured for the Site at which it is located. In Table 3-2 below, record the appropriate values for the workstation being tested.

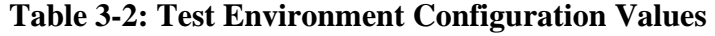

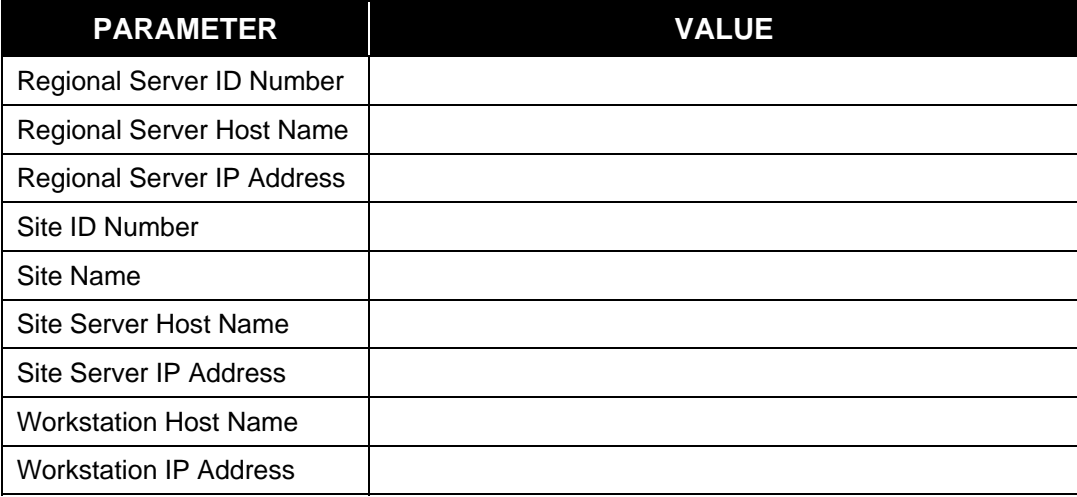

The tests may be run with any valid IEN user account that has logon rights for the IEN Workstation. Additional user requirements are noted in the test step preconditions.

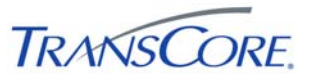

#### **4. TEST CASES**

The following sections contain the test cases of the IEN Site Integration Workstation Test Procedures. Each test case is written to be a stand-alone test and the test cases may be performed in any order.

The workstation being tested must be in the default test environment configuration (as specified in Section 3) prior to the start of the test, unless otherwise noted within the specifications of the test case.

It is the responsibility of the Test Conductor to insure that the test results are logged for each test case and test step. It is the responsibility of Test Witness(es) to sign the test results verifying Test Case completion(s) as documented. All witnesses must be listed on the Test Results Form.

It will take up to one hour to perform this test.

#### **4.1 VERIFY WORKSTATION SYSTEM CONFIGURATION**

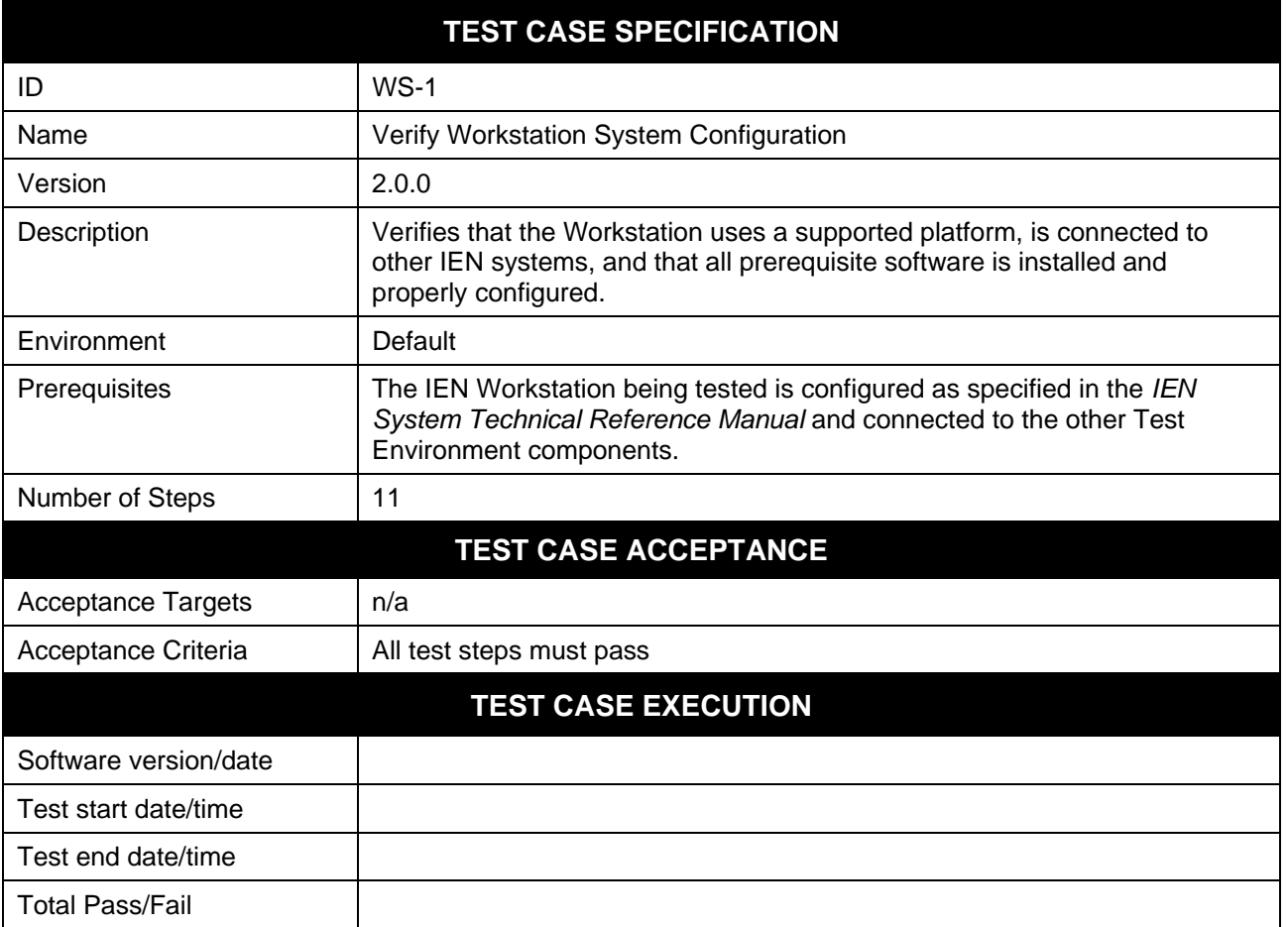

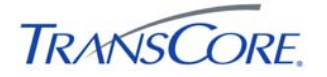

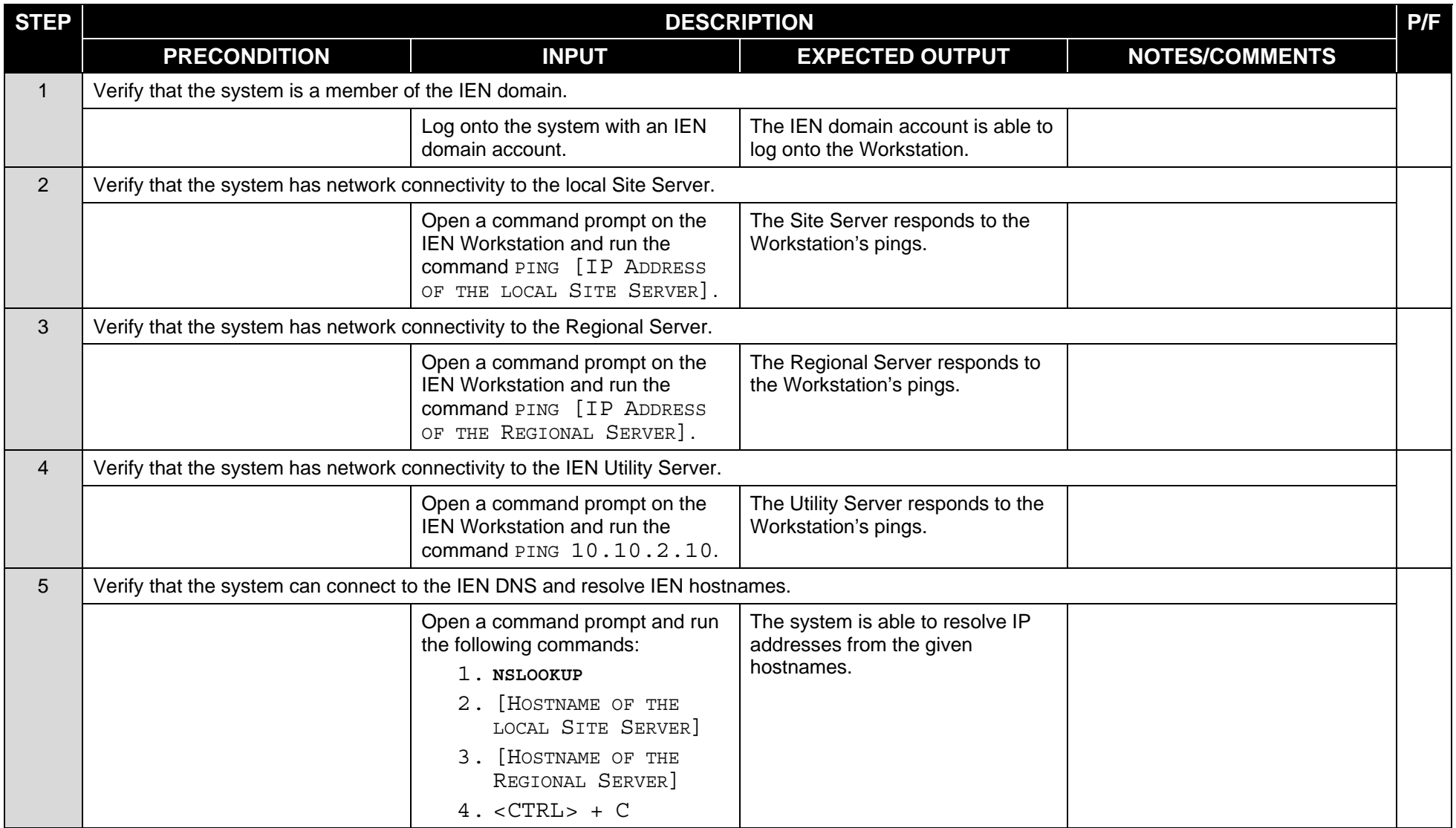

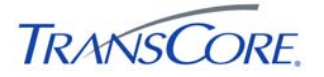

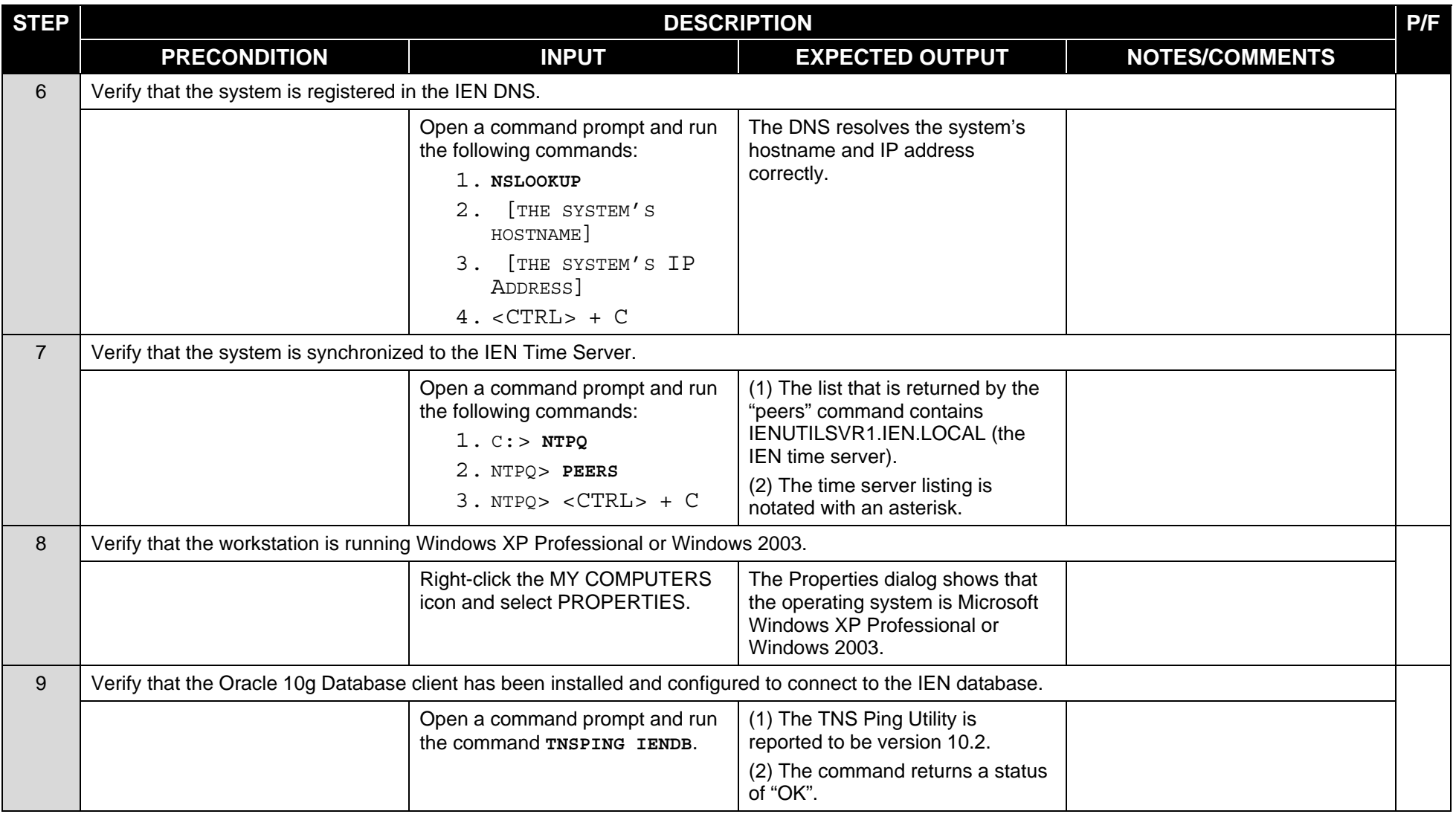

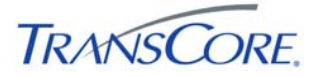

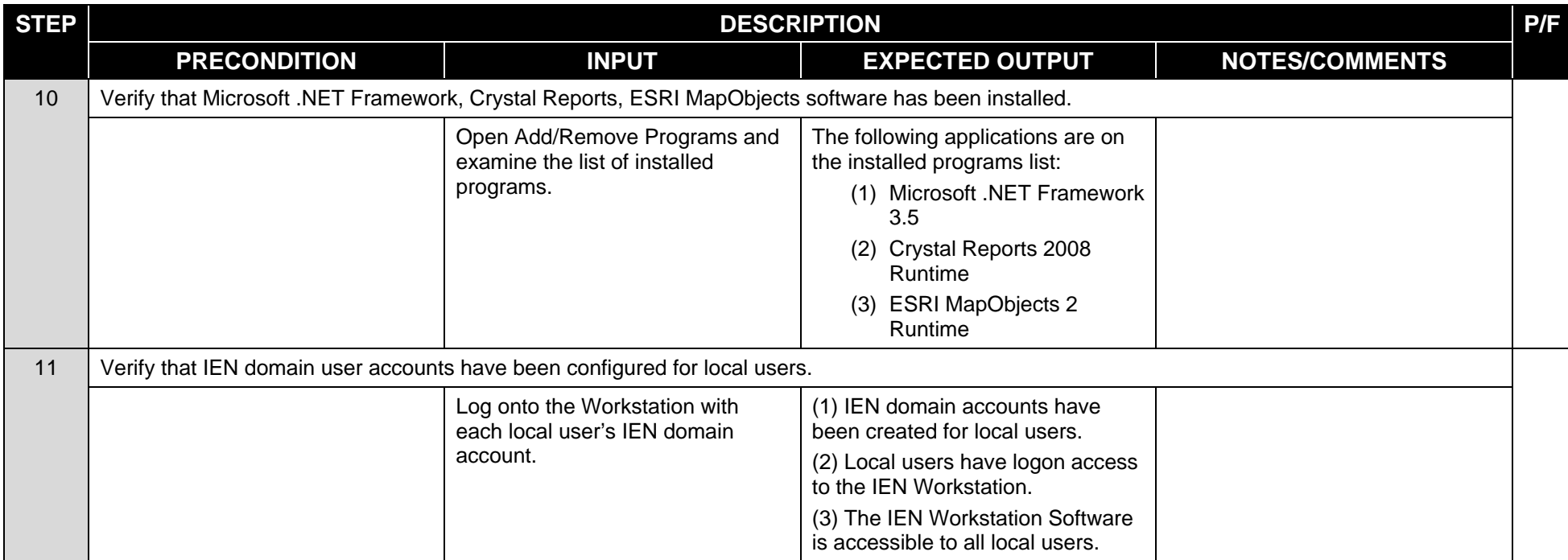

#### **COMMENTS:**

\_\_\_\_\_\_\_\_\_\_\_\_\_\_\_\_\_\_\_\_\_\_\_\_\_\_\_\_\_\_\_\_\_\_\_\_\_\_\_\_\_\_\_\_\_\_\_\_\_\_\_\_\_\_\_\_\_\_\_\_\_\_\_\_\_\_\_\_\_\_\_\_\_\_\_\_\_\_\_\_\_\_\_\_\_\_\_\_\_\_\_\_\_\_\_\_\_\_\_\_\_\_\_\_\_\_\_\_\_\_\_\_\_\_\_\_\_\_\_\_ \_\_\_\_\_\_\_\_\_\_\_\_\_\_\_\_\_\_\_\_\_\_\_\_\_\_\_\_\_\_\_\_\_\_\_\_\_\_\_\_\_\_\_\_\_\_\_\_\_\_\_\_\_\_\_\_\_\_\_\_\_\_\_\_\_\_\_\_\_\_\_\_\_\_\_\_\_\_\_\_\_\_\_\_\_\_\_\_\_\_\_\_\_\_\_\_\_\_\_\_\_\_\_\_\_\_\_\_\_\_\_\_\_\_\_\_\_\_\_\_ \_\_\_\_\_\_\_\_\_\_\_\_\_\_\_\_\_\_\_\_\_\_\_\_\_\_\_\_\_\_\_\_\_\_\_\_\_\_\_\_\_\_\_\_\_\_\_\_\_\_\_\_\_\_\_\_\_\_\_\_\_\_\_\_\_\_\_\_\_\_\_\_\_\_\_\_\_\_\_\_\_\_\_\_\_\_\_\_\_\_\_\_\_\_\_\_\_\_\_\_\_\_\_\_\_\_\_\_\_\_\_\_\_\_\_\_\_\_\_\_ \_\_\_\_\_\_\_\_\_\_\_\_\_\_\_\_\_\_\_\_\_\_\_\_\_\_\_\_\_\_\_\_\_\_\_\_\_\_\_\_\_\_\_\_\_\_\_\_\_\_\_\_\_\_\_\_\_\_\_\_\_\_\_\_\_\_\_\_\_\_\_\_\_\_\_\_\_\_\_\_\_\_\_\_\_\_\_\_\_\_\_\_\_\_\_\_\_\_\_\_\_\_\_\_\_\_\_\_\_\_\_\_\_\_\_\_\_\_\_\_ \_\_\_\_\_\_\_\_\_\_\_\_\_\_\_\_\_\_\_\_\_\_\_\_\_\_\_\_\_\_\_\_\_\_\_\_\_\_\_\_\_\_\_\_\_\_\_\_\_\_\_\_\_\_\_\_\_\_\_\_\_\_\_\_\_\_\_\_\_\_\_\_\_\_\_\_\_\_\_\_\_\_\_\_\_\_\_\_\_\_\_\_\_\_\_\_\_\_\_\_\_\_\_\_\_\_\_\_\_\_\_\_\_\_\_\_\_\_\_\_ \_\_\_\_\_\_\_\_\_\_\_\_\_\_\_\_\_\_\_\_\_\_\_\_\_\_\_\_\_\_\_\_\_\_\_\_\_\_\_\_\_\_\_\_\_\_\_\_\_\_\_\_\_\_\_\_\_\_\_\_\_\_\_\_\_\_\_\_\_\_\_\_\_\_\_\_\_\_\_\_\_\_\_\_\_\_\_\_\_\_\_\_\_\_\_\_\_\_\_\_\_\_\_\_\_\_\_\_\_\_\_\_\_\_\_\_\_\_\_\_

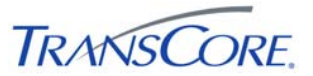

#### **4.2VERIFY IEN WORKSTATION SOFTWARE CONFIGURATION**

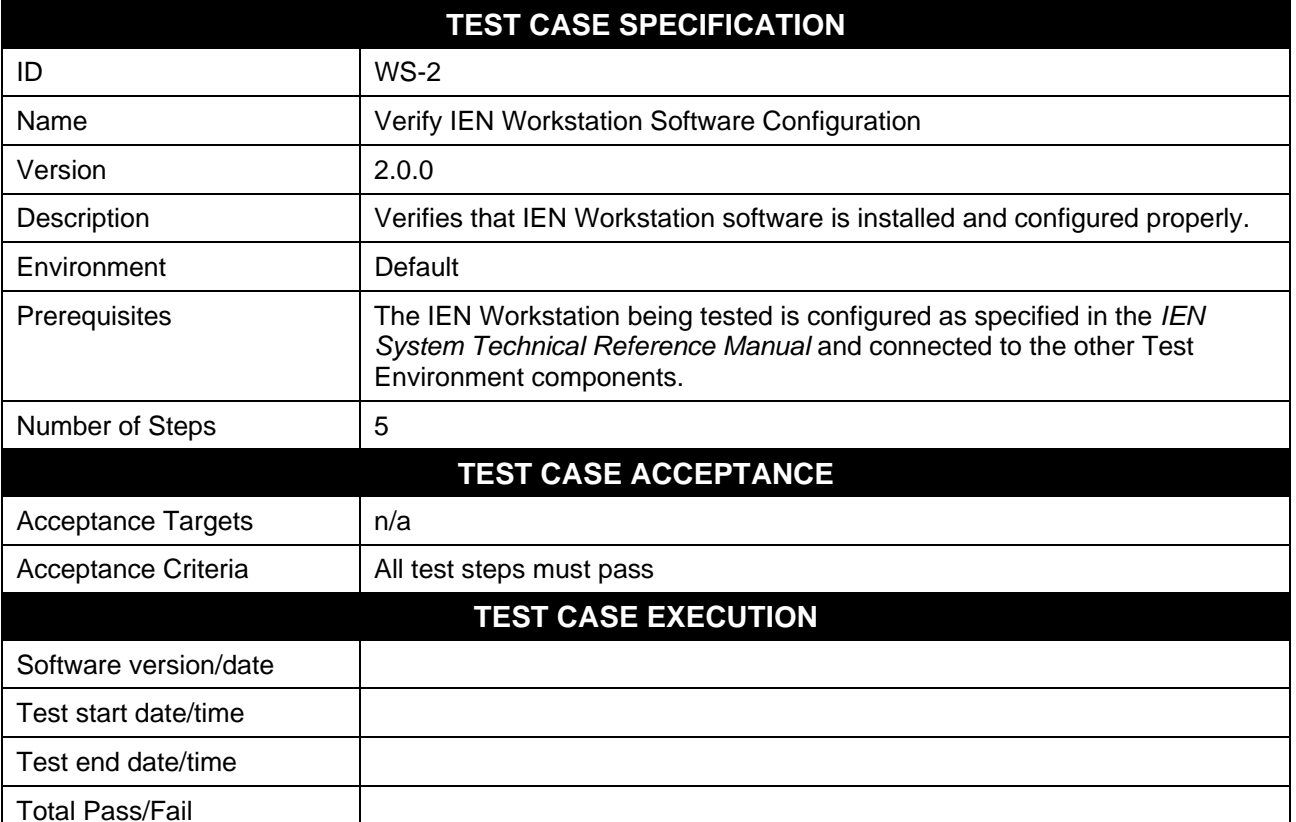

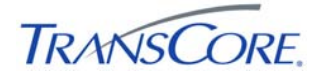

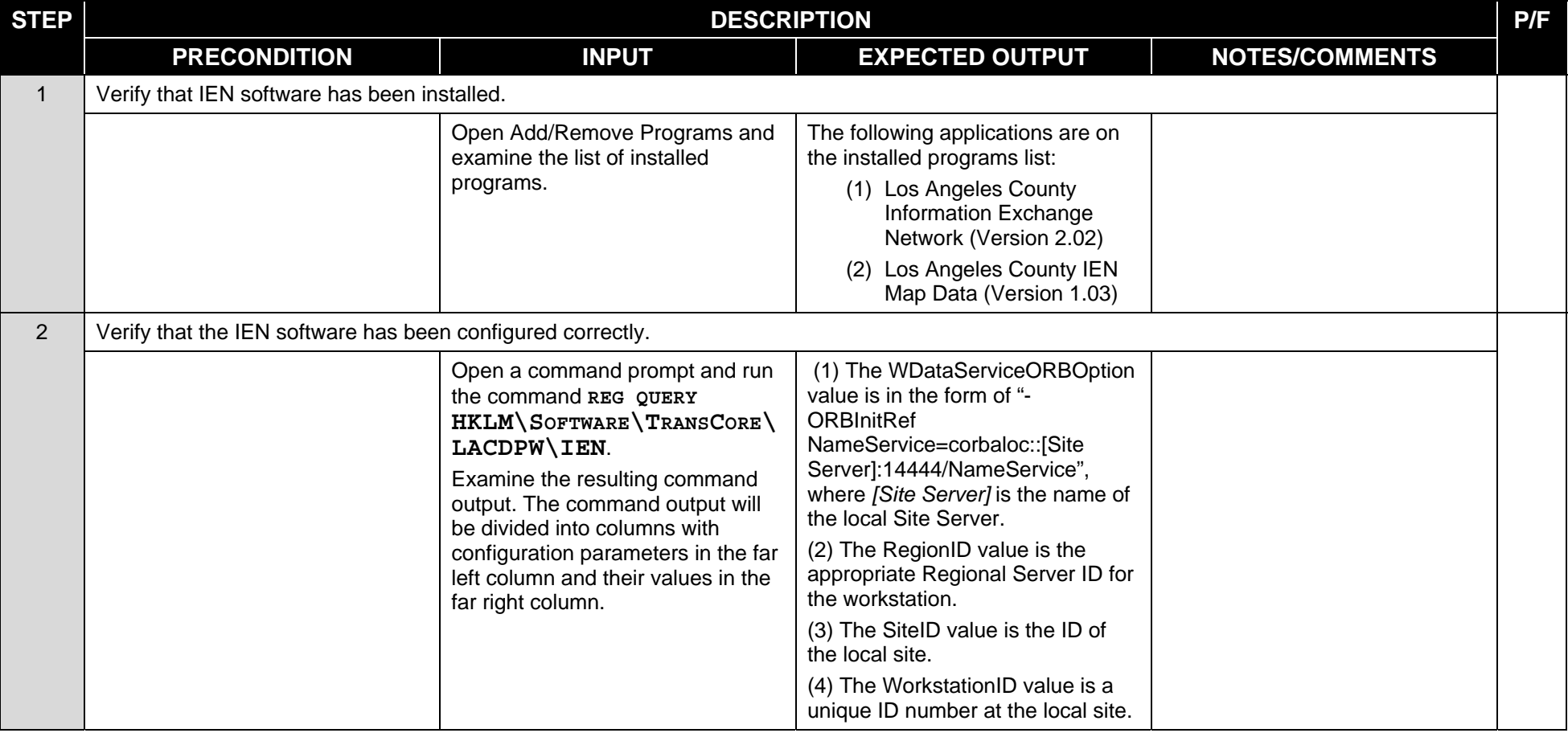

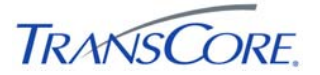

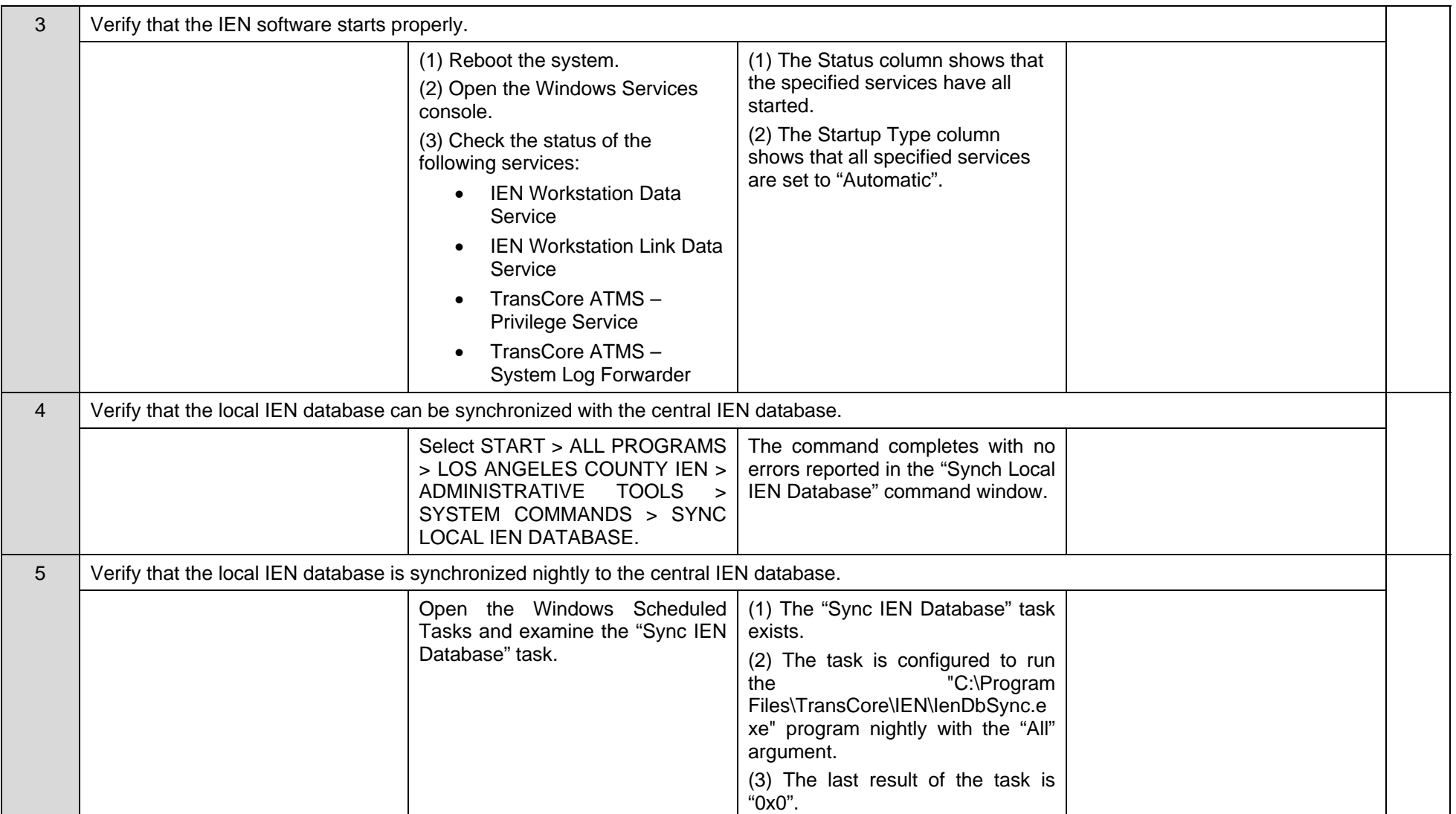

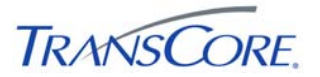

#### **COMMENTS:**

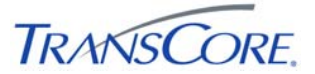

#### **4.3 VERIFY BASIC IEN WORKSTATION USER INTERFACE OPERATION**

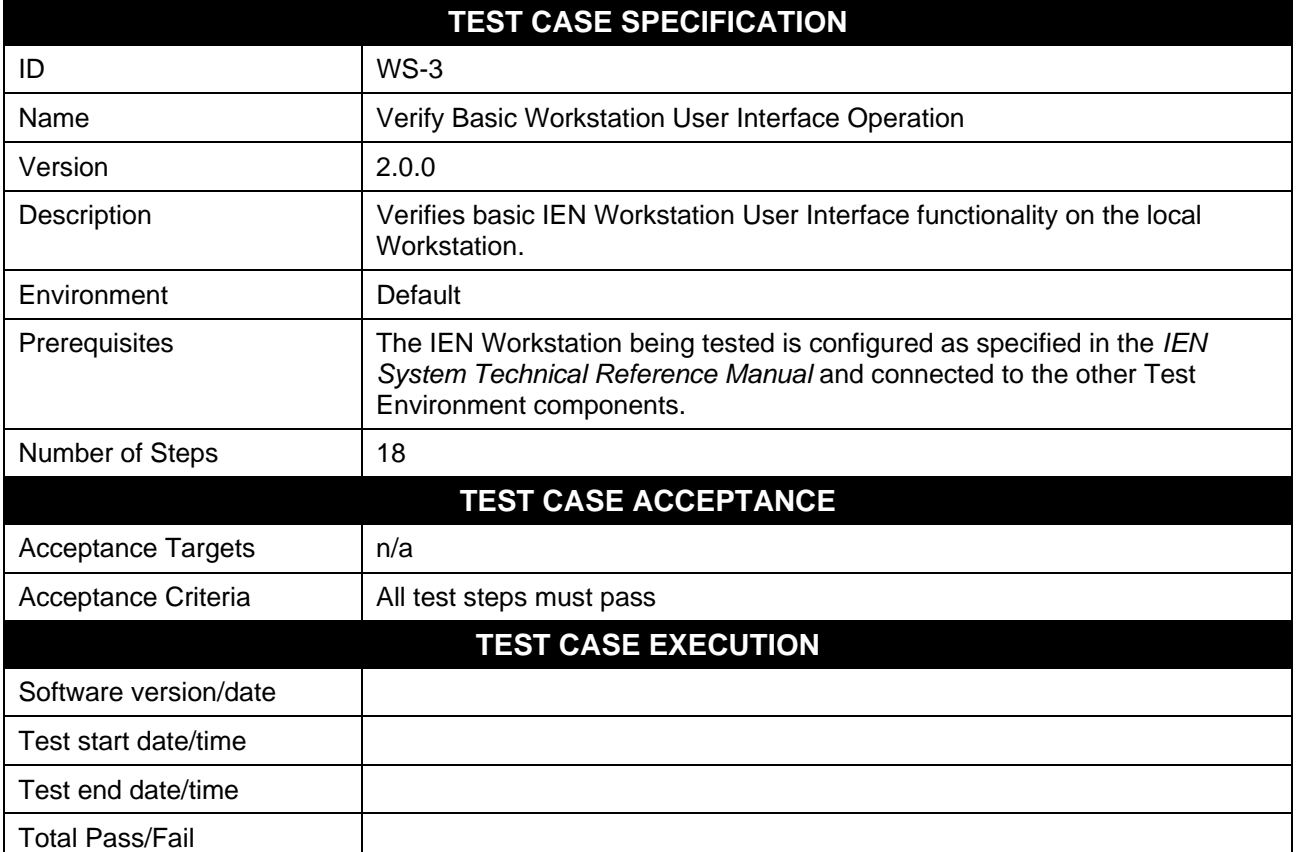

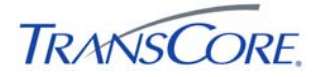

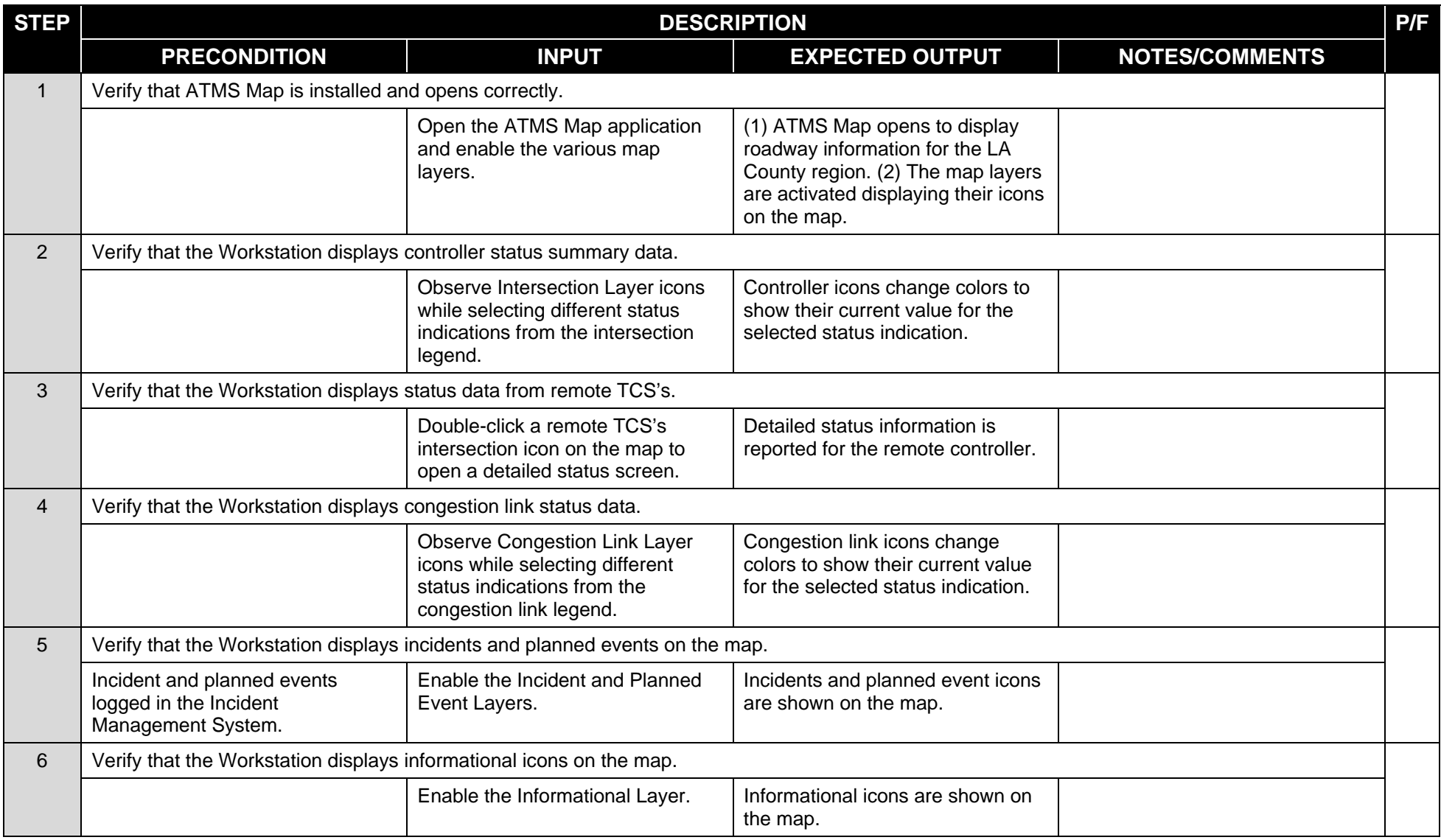

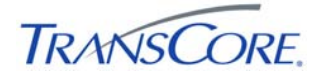

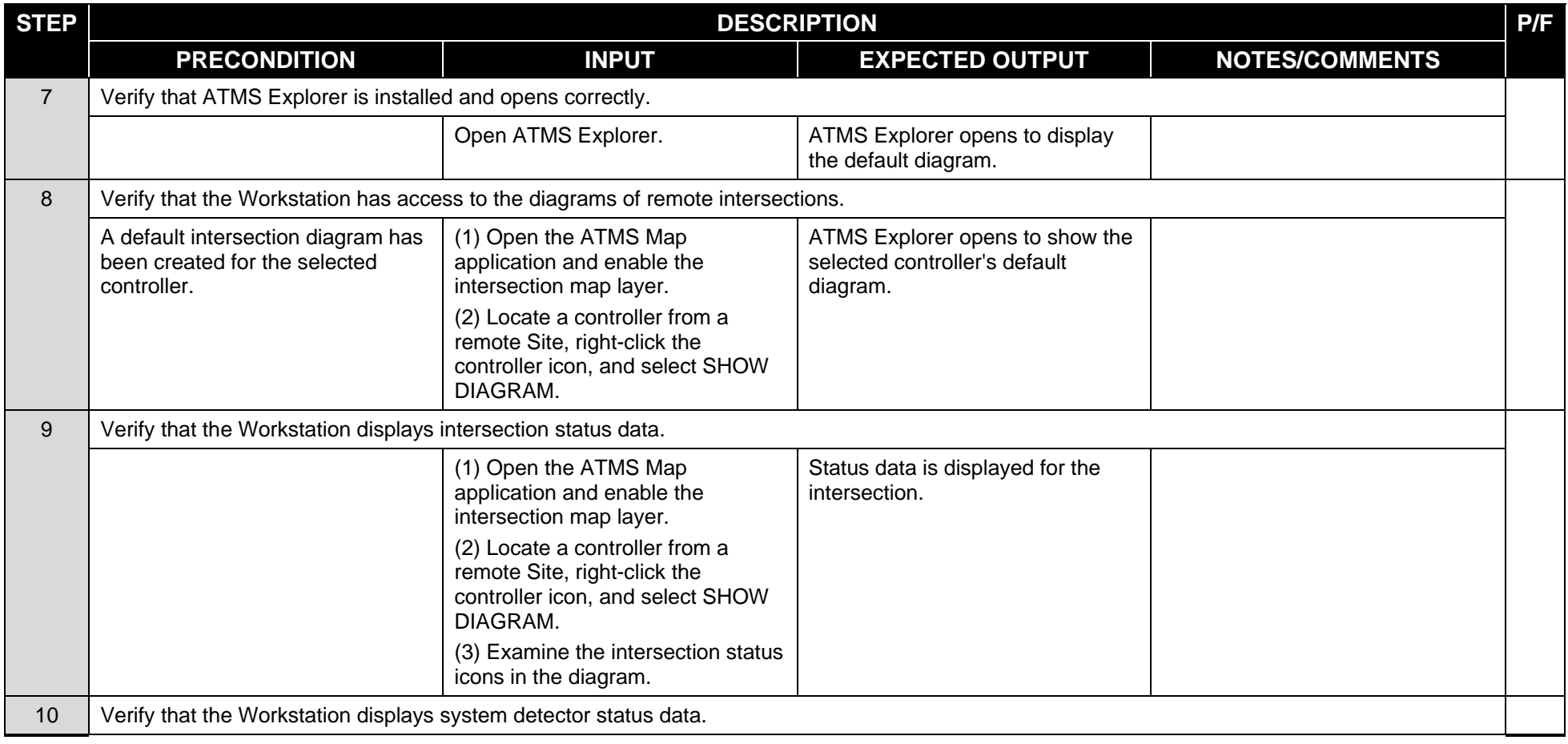

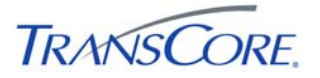

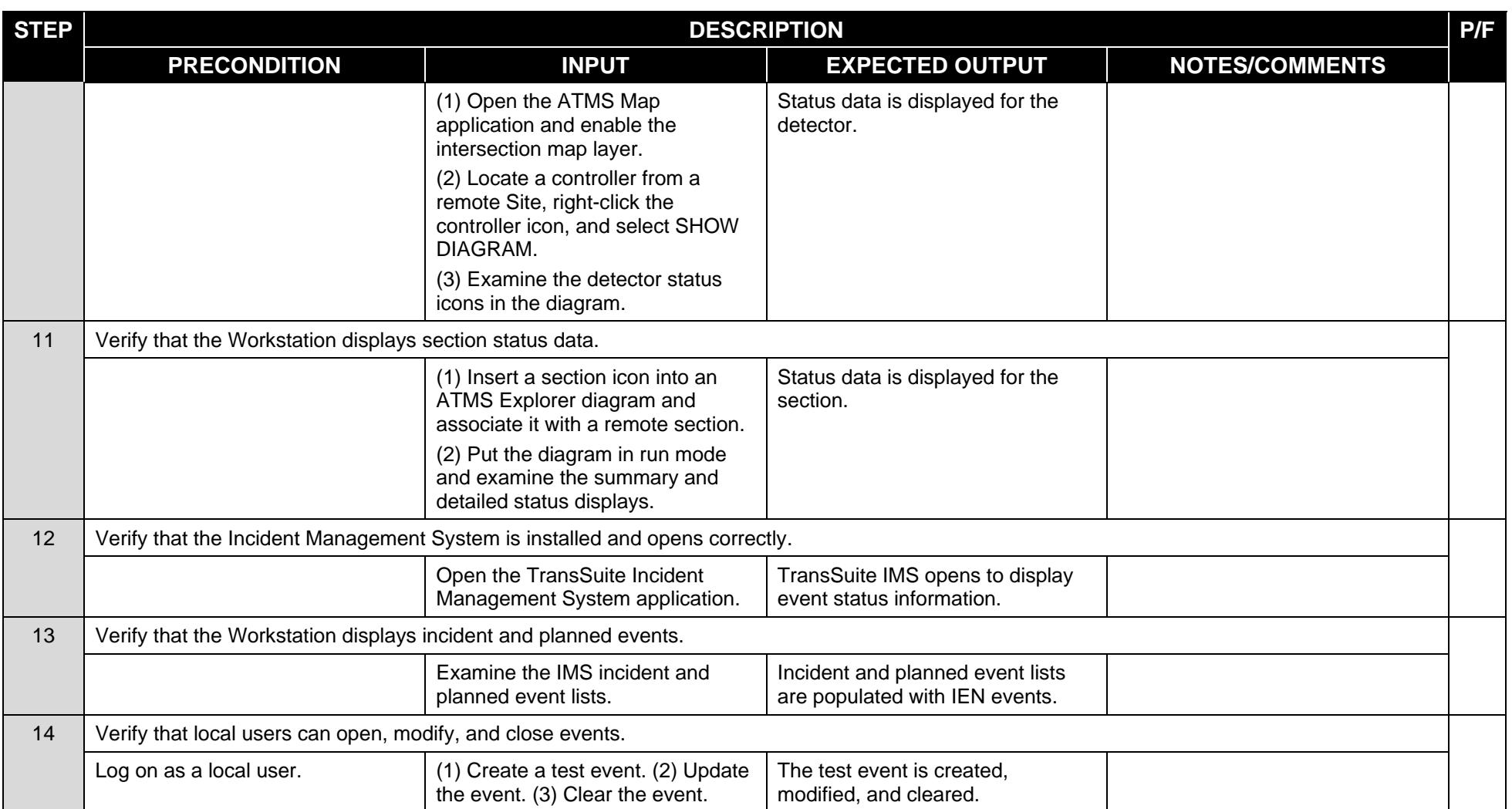

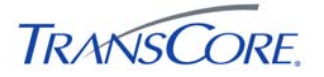

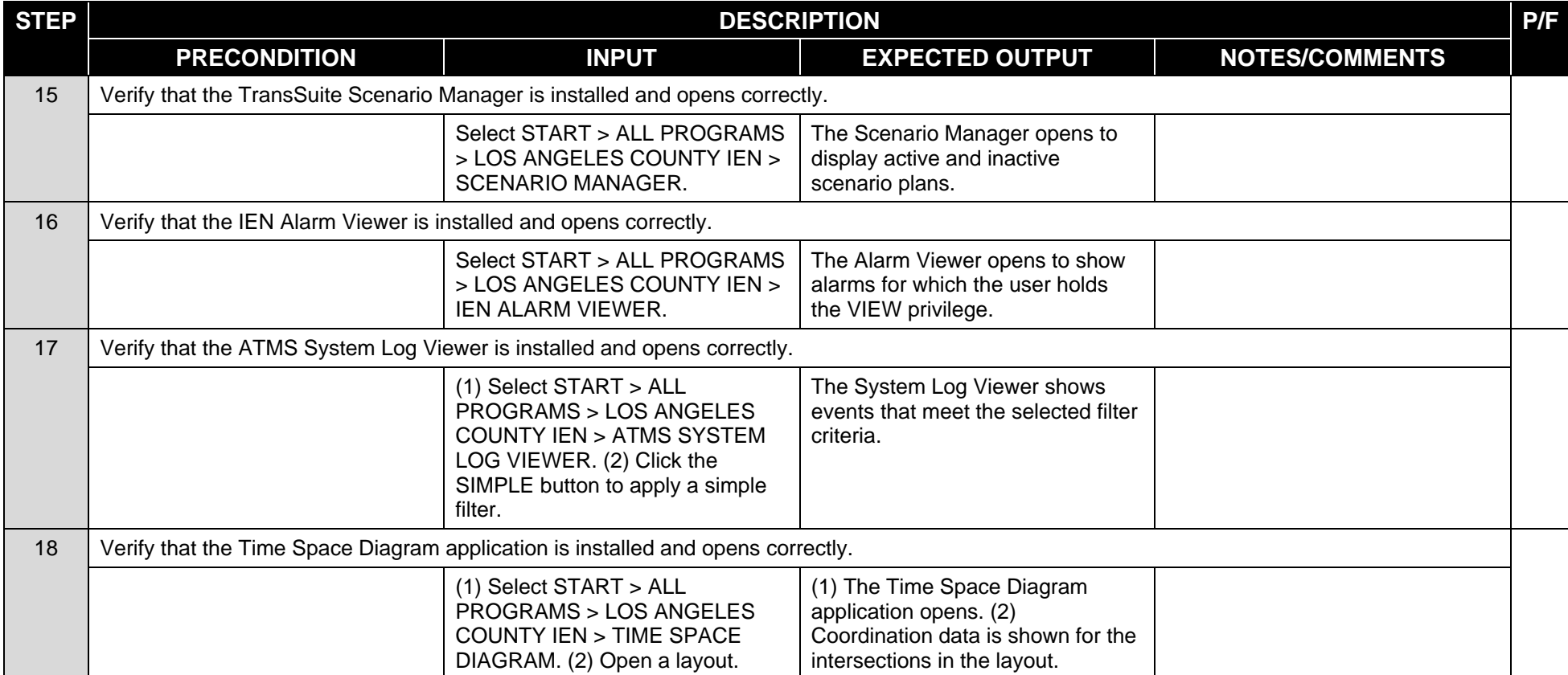

#### **COMMENTS:**

\_\_\_\_\_\_\_\_\_\_\_\_\_\_\_\_\_\_\_\_\_\_\_\_\_\_\_\_\_\_\_\_\_\_\_\_\_\_\_\_\_\_\_\_\_\_\_\_\_\_\_\_\_\_\_\_\_\_\_\_\_\_\_\_\_\_\_\_\_\_\_\_\_\_\_\_\_\_\_\_\_\_\_\_\_\_\_\_\_\_\_\_\_\_\_\_\_\_\_\_\_\_\_\_\_\_\_\_\_\_\_\_\_\_\_\_\_\_\_\_ \_\_\_\_\_\_\_\_\_\_\_\_\_\_\_\_\_\_\_\_\_\_\_\_\_\_\_\_\_\_\_\_\_\_\_\_\_\_\_\_\_\_\_\_\_\_\_\_\_\_\_\_\_\_\_\_\_\_\_\_\_\_\_\_\_\_\_\_\_\_\_\_\_\_\_\_\_\_\_\_\_\_\_\_\_\_\_\_\_\_\_\_\_\_\_\_\_\_\_\_\_\_\_\_\_\_\_\_\_\_\_\_\_\_\_\_\_\_\_\_ \_\_\_\_\_\_\_\_\_\_\_\_\_\_\_\_\_\_\_\_\_\_\_\_\_\_\_\_\_\_\_\_\_\_\_\_\_\_\_\_\_\_\_\_\_\_\_\_\_\_\_\_\_\_\_\_\_\_\_\_\_\_\_\_\_\_\_\_\_\_\_\_\_\_\_\_\_\_\_\_\_\_\_\_\_\_\_\_\_\_\_\_\_\_\_\_\_\_\_\_\_\_\_\_\_\_\_\_\_\_\_\_\_\_\_\_\_\_\_\_ \_\_\_\_\_\_\_\_\_\_\_\_\_\_\_\_\_\_\_\_\_\_\_\_\_\_\_\_\_\_\_\_\_\_\_\_\_\_\_\_\_\_\_\_\_\_\_\_\_\_\_\_\_\_\_\_\_\_\_\_\_\_\_\_\_\_\_\_\_\_\_\_\_\_\_\_\_\_\_\_\_\_\_\_\_\_\_\_\_\_\_\_\_\_\_\_\_\_\_\_\_\_\_\_\_\_\_\_\_\_\_\_\_\_\_\_\_\_\_\_ \_\_\_\_\_\_\_\_\_\_\_\_\_\_\_\_\_\_\_\_\_\_\_\_\_\_\_\_\_\_\_\_\_\_\_\_\_\_\_\_\_\_\_\_\_\_\_\_\_\_\_\_\_\_\_\_\_\_\_\_\_\_\_\_\_\_\_\_\_\_\_\_\_\_\_\_\_\_\_\_\_\_\_\_\_\_\_\_\_\_\_\_\_\_\_\_\_\_\_\_\_\_\_\_\_\_\_\_\_\_\_\_\_\_\_\_\_\_\_\_ \_\_\_\_\_\_\_\_\_\_\_\_\_\_\_\_\_\_\_\_\_\_\_\_\_\_\_\_\_\_\_\_\_\_\_\_\_\_\_\_\_\_\_\_\_\_\_\_\_\_\_\_\_\_\_\_\_\_\_\_\_\_\_\_\_\_\_\_\_\_\_\_\_\_\_\_\_\_\_\_\_\_\_\_\_\_\_\_\_\_\_\_\_\_\_\_\_\_\_\_\_\_\_\_\_\_\_\_\_\_\_\_\_\_\_\_\_\_\_\_

#### **4.4 VERIFY DISPLAYS OF LOCAL TCS DATA**

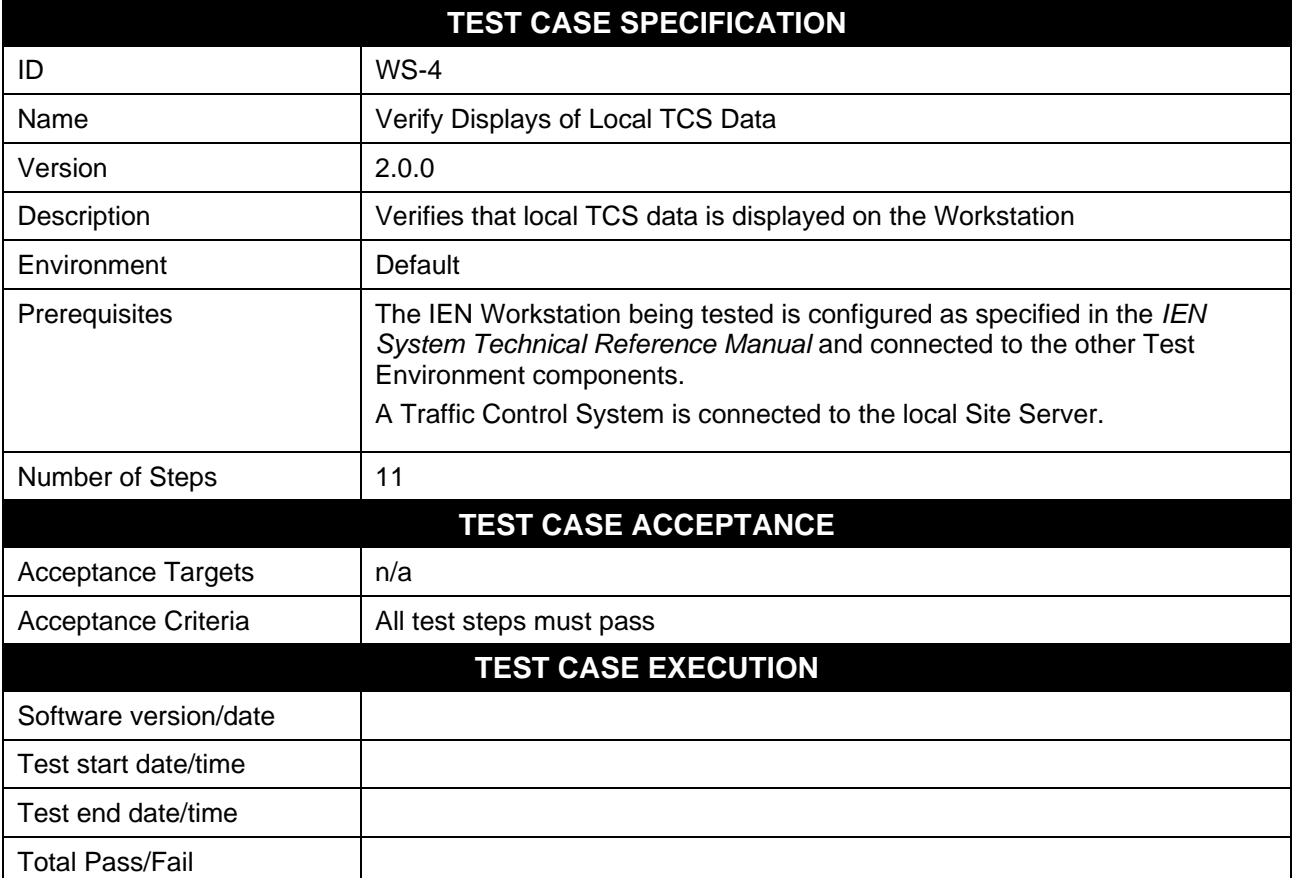

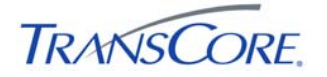

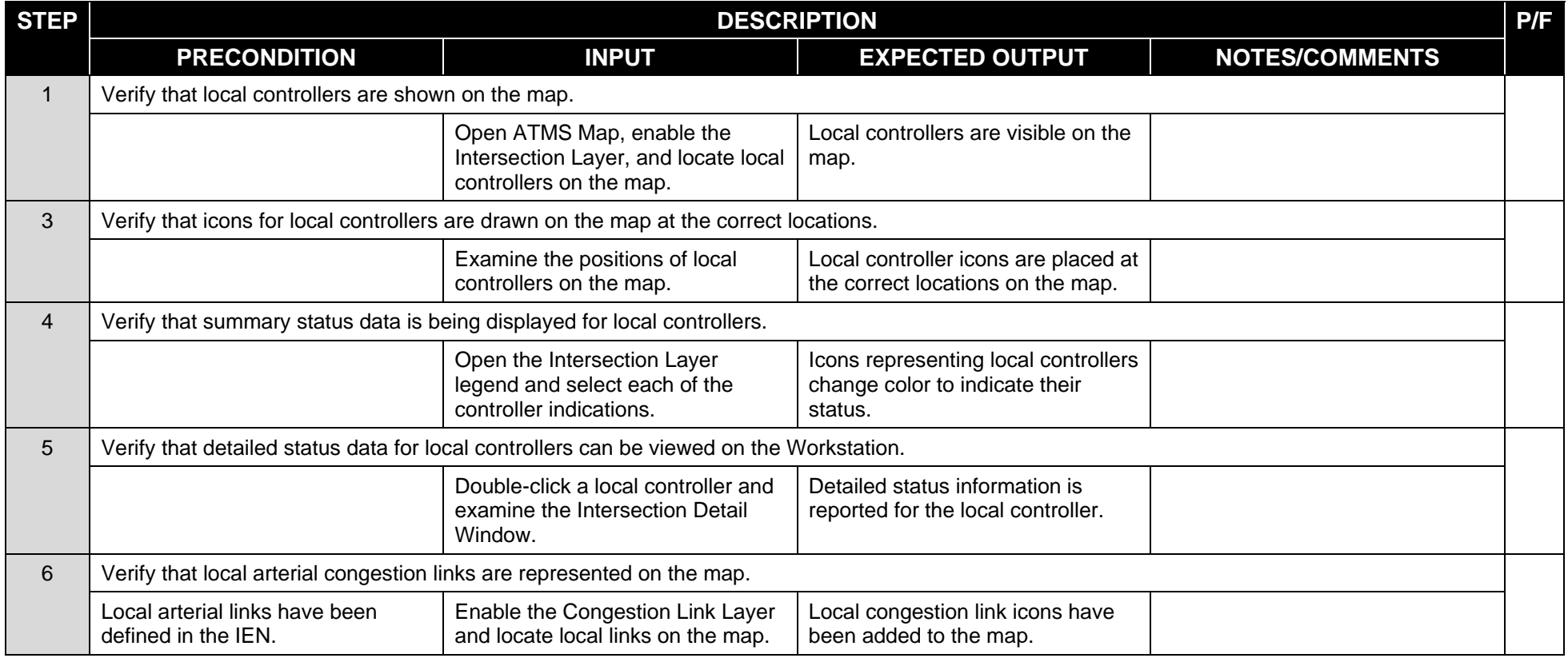

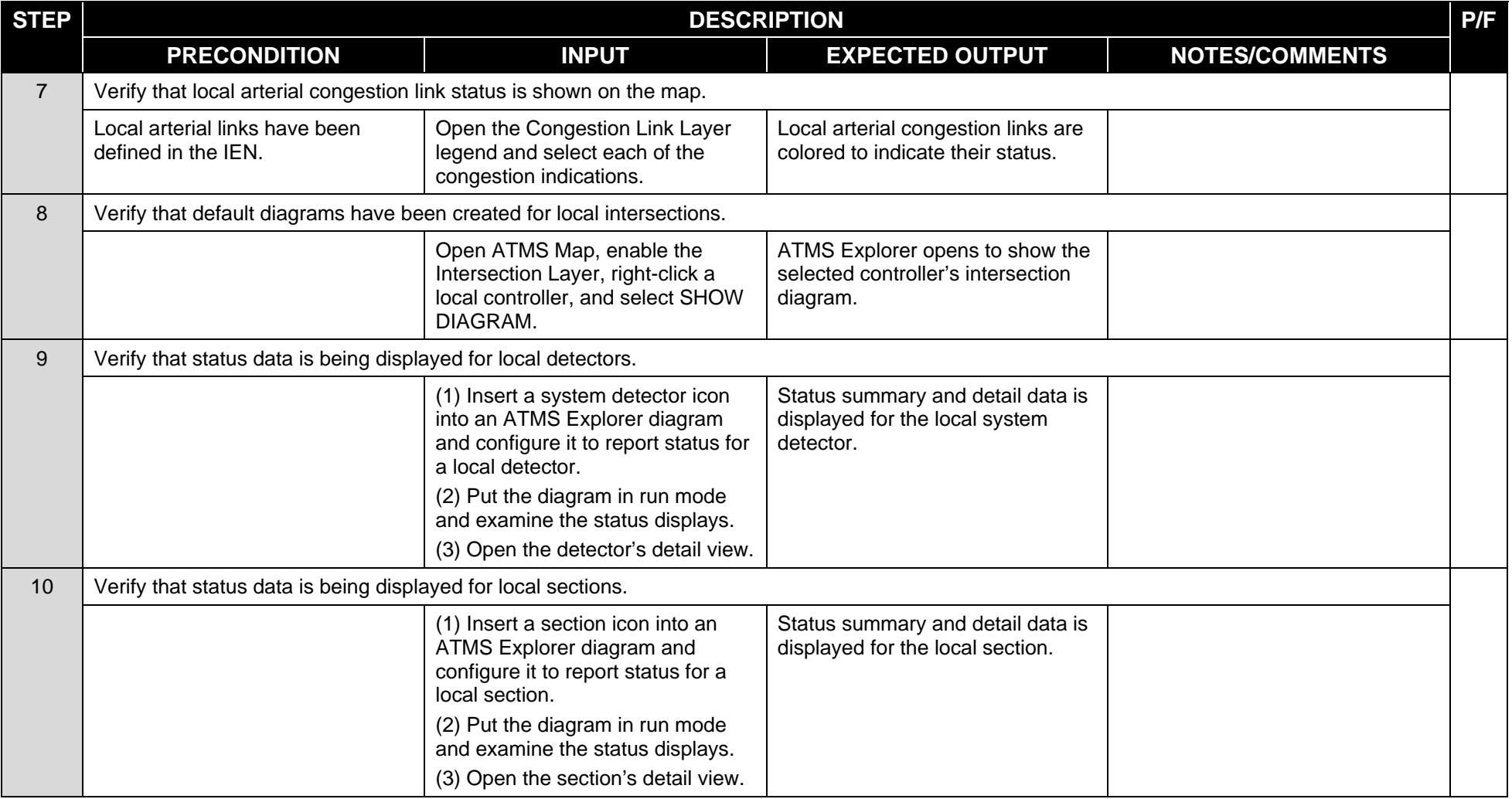

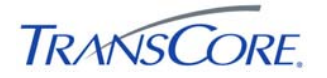

Workstation Test Procedures – Release 2 - Final

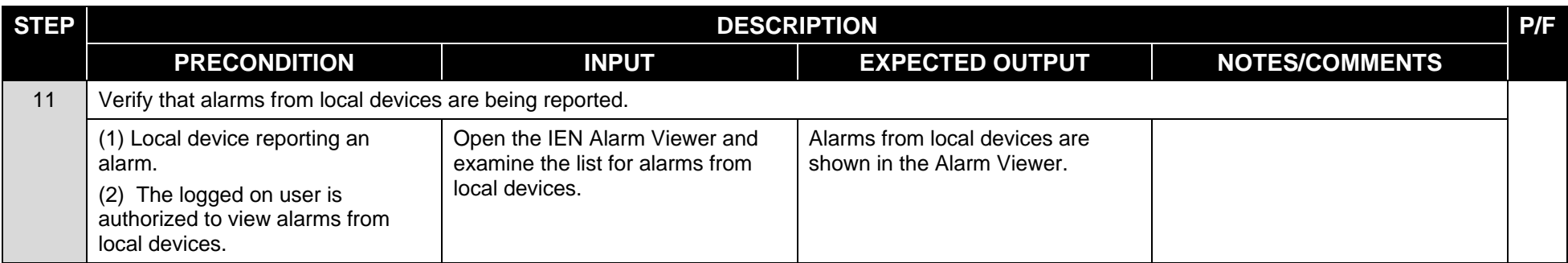

\_\_\_\_\_\_\_\_\_\_\_\_\_\_\_\_\_\_\_\_\_\_\_\_\_\_\_\_\_\_\_\_\_\_\_\_\_\_\_\_\_\_\_\_\_\_\_\_\_\_\_\_\_\_\_\_\_\_\_\_\_\_\_\_\_\_\_\_\_\_\_\_\_\_\_\_\_\_\_\_\_\_\_\_\_\_\_\_\_\_\_\_\_\_\_\_\_\_\_\_\_\_\_\_\_\_\_\_\_\_\_\_\_\_\_\_\_\_\_\_ \_\_\_\_\_\_\_\_\_\_\_\_\_\_\_\_\_\_\_\_\_\_\_\_\_\_\_\_\_\_\_\_\_\_\_\_\_\_\_\_\_\_\_\_\_\_\_\_\_\_\_\_\_\_\_\_\_\_\_\_\_\_\_\_\_\_\_\_\_\_\_\_\_\_\_\_\_\_\_\_\_\_\_\_\_\_\_\_\_\_\_\_\_\_\_\_\_\_\_\_\_\_\_\_\_\_\_\_\_\_\_\_\_\_\_\_\_\_\_\_ \_\_\_\_\_\_\_\_\_\_\_\_\_\_\_\_\_\_\_\_\_\_\_\_\_\_\_\_\_\_\_\_\_\_\_\_\_\_\_\_\_\_\_\_\_\_\_\_\_\_\_\_\_\_\_\_\_\_\_\_\_\_\_\_\_\_\_\_\_\_\_\_\_\_\_\_\_\_\_\_\_\_\_\_\_\_\_\_\_\_\_\_\_\_\_\_\_\_\_\_\_\_\_\_\_\_\_\_\_\_\_\_\_\_\_\_\_\_\_\_ \_\_\_\_\_\_\_\_\_\_\_\_\_\_\_\_\_\_\_\_\_\_\_\_\_\_\_\_\_\_\_\_\_\_\_\_\_\_\_\_\_\_\_\_\_\_\_\_\_\_\_\_\_\_\_\_\_\_\_\_\_\_\_\_\_\_\_\_\_\_\_\_\_\_\_\_\_\_\_\_\_\_\_\_\_\_\_\_\_\_\_\_\_\_\_\_\_\_\_\_\_\_\_\_\_\_\_\_\_\_\_\_\_\_\_\_\_\_\_\_ \_\_\_\_\_\_\_\_\_\_\_\_\_\_\_\_\_\_\_\_\_\_\_\_\_\_\_\_\_\_\_\_\_\_\_\_\_\_\_\_\_\_\_\_\_\_\_\_\_\_\_\_\_\_\_\_\_\_\_\_\_\_\_\_\_\_\_\_\_\_\_\_\_\_\_\_\_\_\_\_\_\_\_\_\_\_\_\_\_\_\_\_\_\_\_\_\_\_\_\_\_\_\_\_\_\_\_\_\_\_\_\_\_\_\_\_\_\_\_\_ \_\_\_\_\_\_\_\_\_\_\_\_\_\_\_\_\_\_\_\_\_\_\_\_\_\_\_\_\_\_\_\_\_\_\_\_\_\_\_\_\_\_\_\_\_\_\_\_\_\_\_\_\_\_\_\_\_\_\_\_\_\_\_\_\_\_\_\_\_\_\_\_\_\_\_\_\_\_\_\_\_\_\_\_\_\_\_\_\_\_\_\_\_\_\_\_\_\_\_\_\_\_\_\_\_\_\_\_\_\_\_\_\_\_\_\_\_\_\_\_

#### **COMMENTS:**

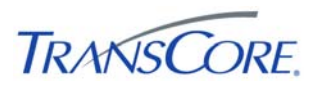

#### **5. TEST RESULTS FORM**

Test Date \_\_\_\_\_\_\_\_\_\_\_\_\_\_\_

Test Location \_\_\_\_\_\_\_\_\_\_\_\_\_\_\_

Test Name/ID \_\_\_\_\_\_\_\_\_\_\_\_\_\_\_

The undersigned verify that this test was conducted as redlined in the test cases and/or documented in the Test Result Summary Table (see Table 5-2).

#### **Table 5-1: Test Witness Signatures**

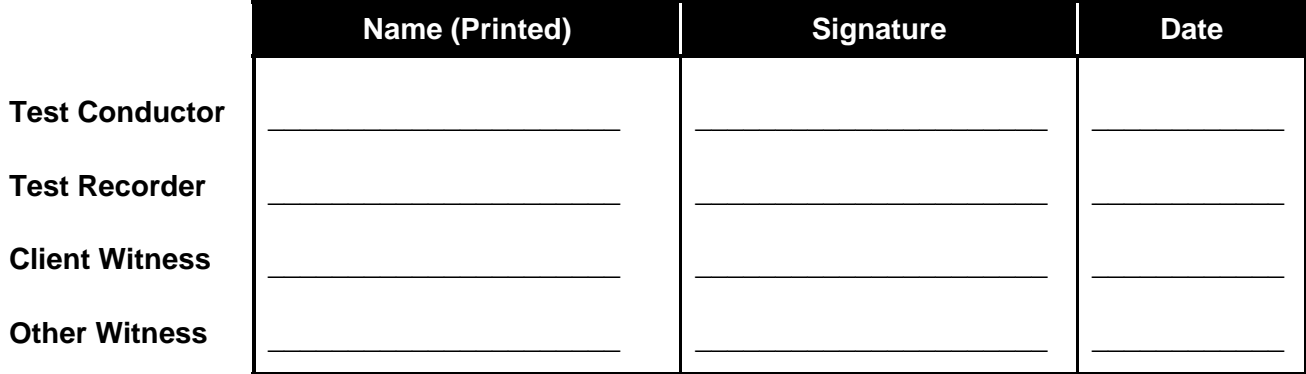

#### **Table 5-2: Test Results Summary Table**

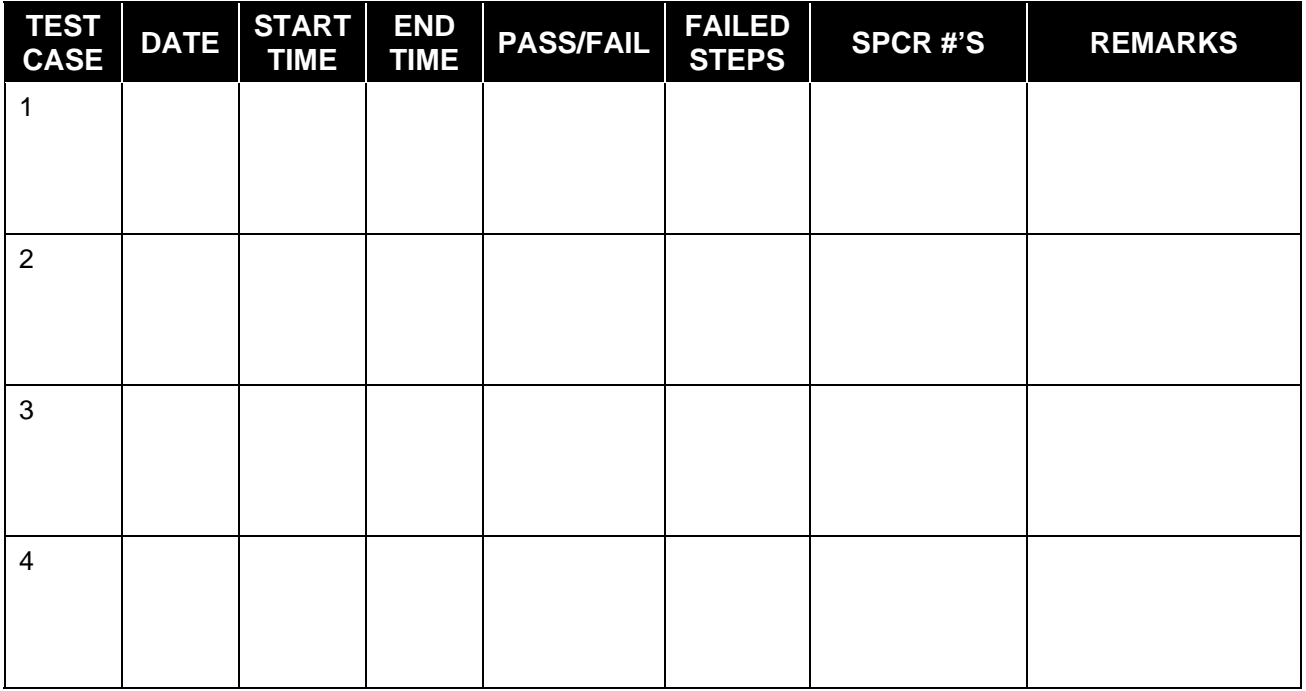

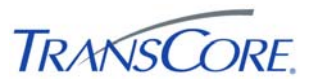

#### **6. APPENDICES**

#### **6.1 APPENDIX A – ACRONYMS AND DEFINITIONS**

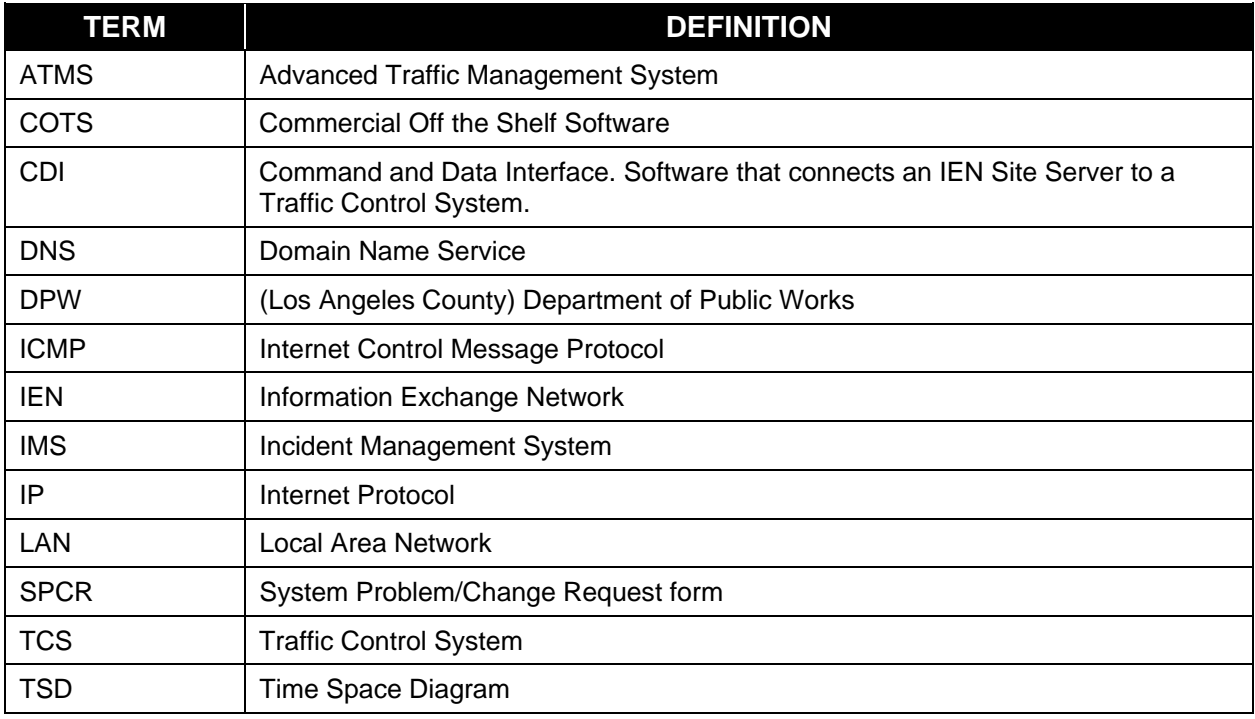

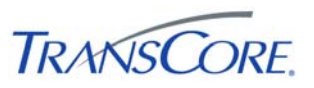

### **6.2 APPENDIX B – SOFTWARE PROBLEM/CHANGE REQUEST FORM**

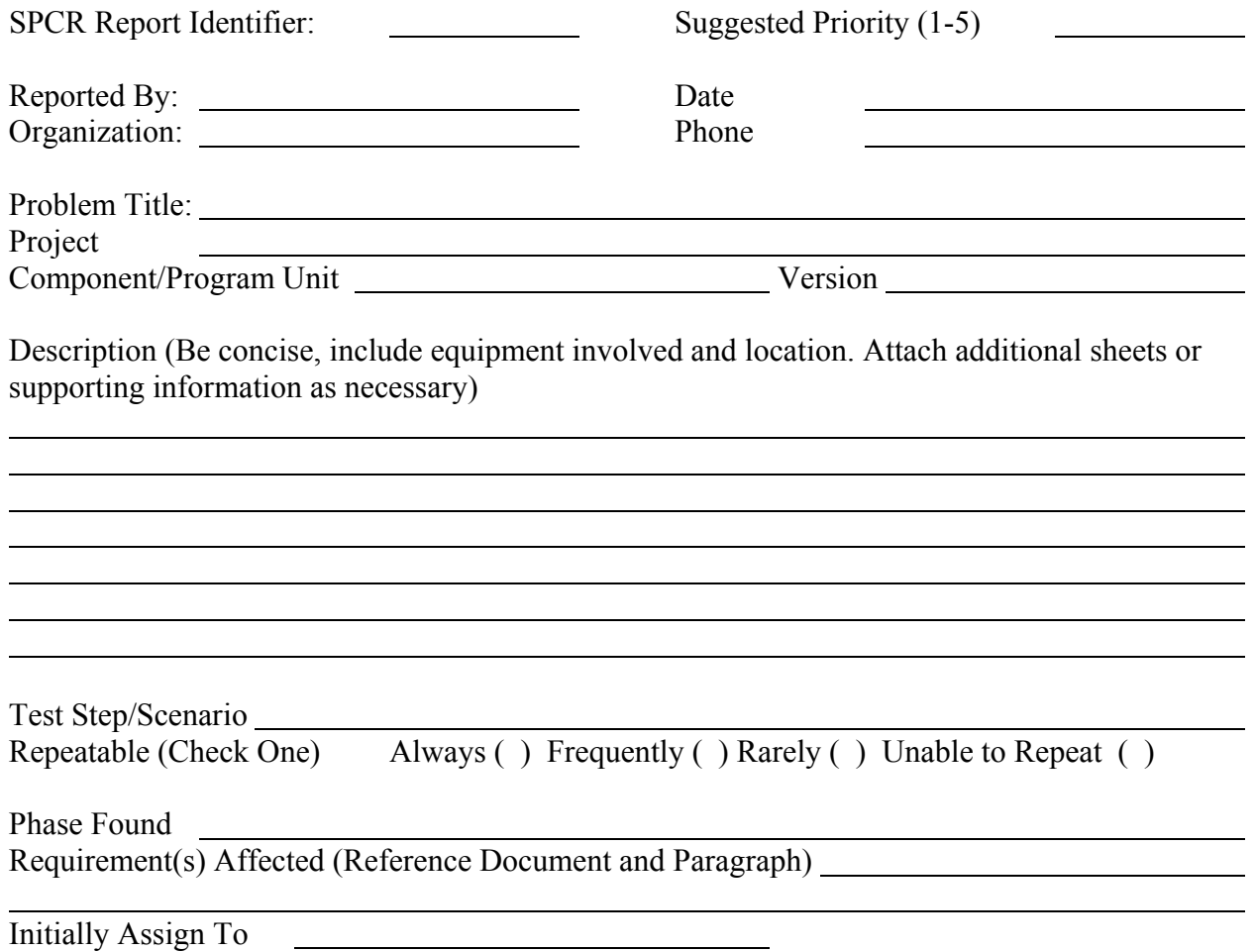

### **Priority Legend**

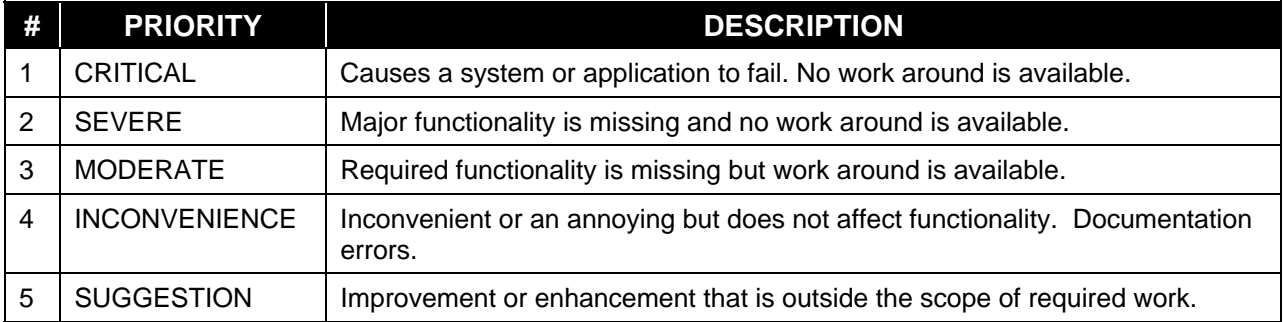

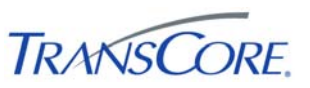

#### **6.3 APPENDIX C – VIEWING TCS DATA IN IEN USER INTERFACES**

#### **6.3.1 Intersection Data**

The following table indicates where TCS intersection data is displayed in the IEN:

#### **Table 6-1: IEN Intersection Data Displays**

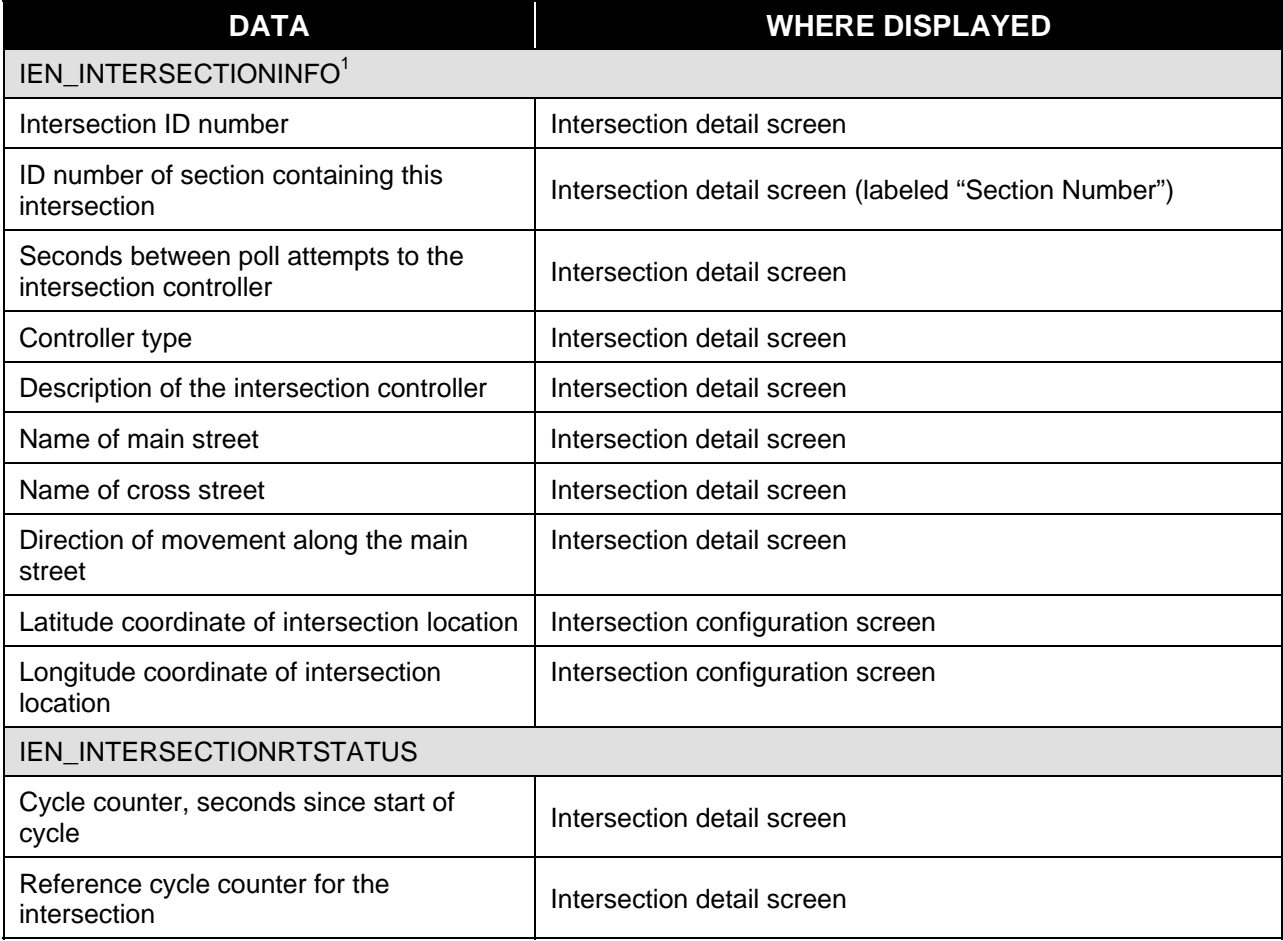

 $\overline{a}$ 

 $<sup>1</sup>$  IEN administrators can override the device configuration values that are reported by the CDI with values manually</sup> entered through IEN device configuration screens.

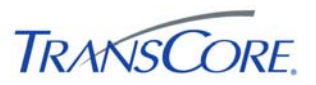

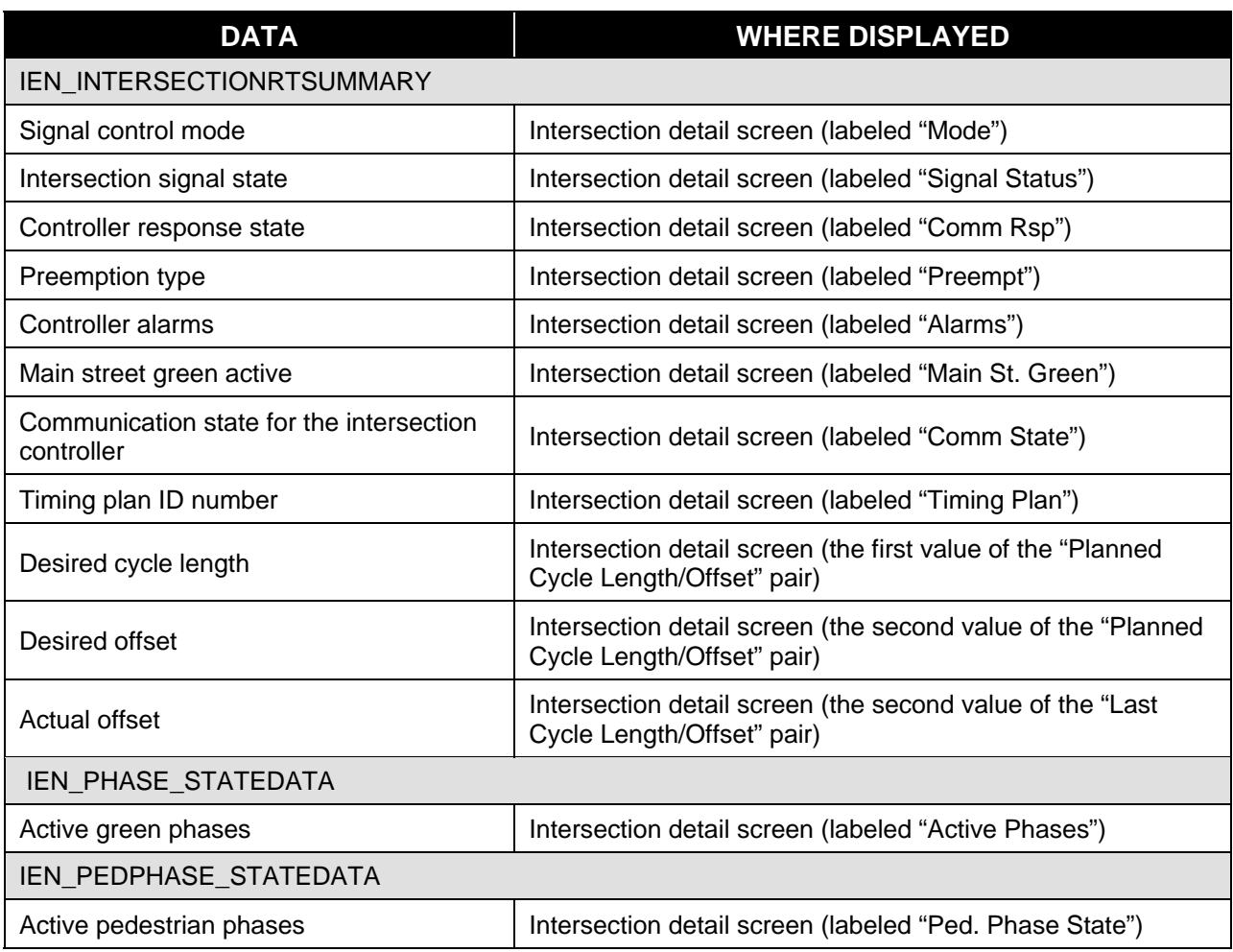

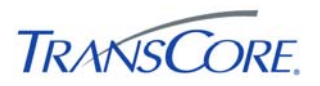

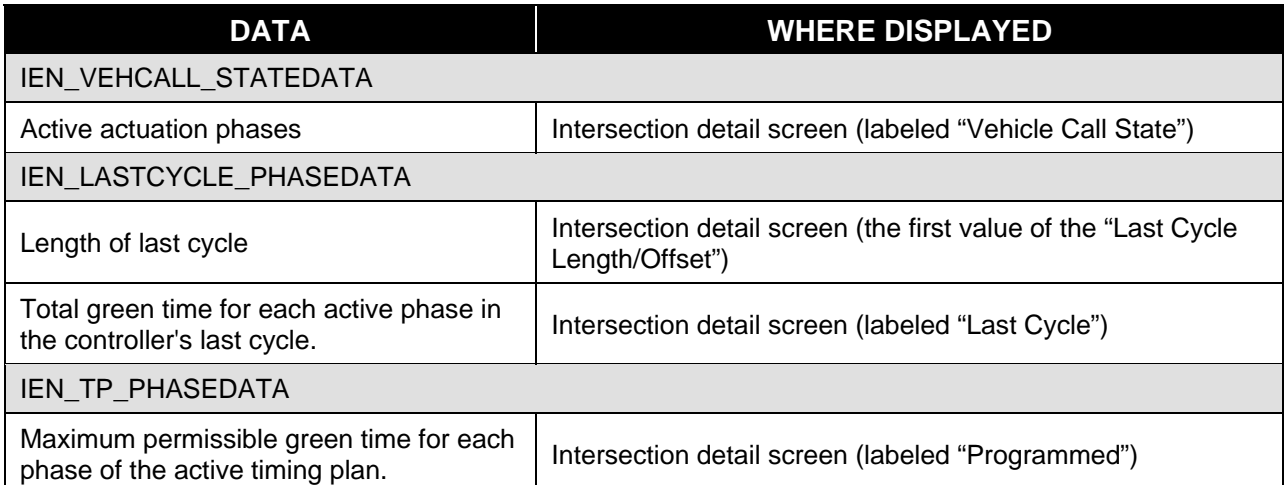

With the exception of latitude and longitude coordinates, all intersection data can be viewed on the intersection detail screen.

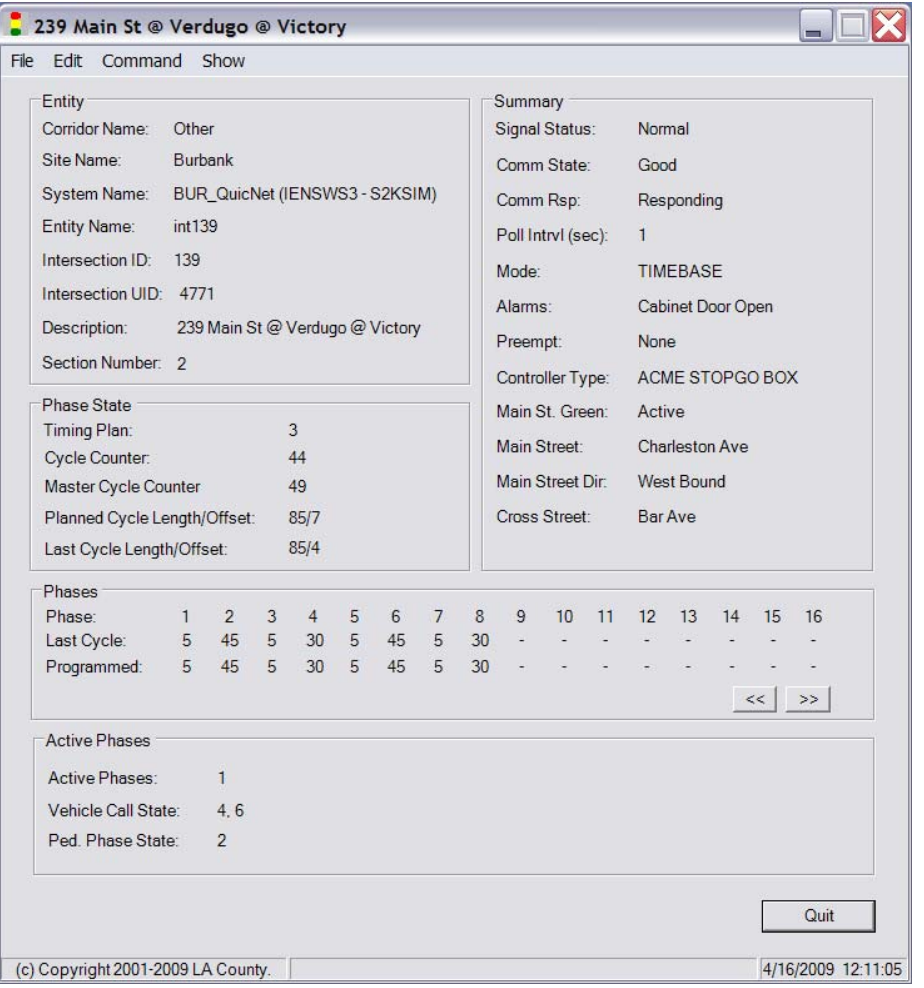

#### **Figure 6-1: IEN Intersection Detail Screen**

Latitude and longitude coordinates can be viewed through the IEN intersection configuration screens, which are accessible to administrative users only.

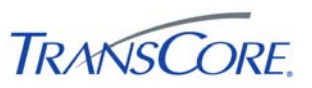

To open the intersection detail screen, right-click an intersection control within ATMS Map or ATMS Explorer and select MONITOR.

#### **6.3.2 System Detector Data**

The following table indicates where TCS system detector data is displayed in the IEN:

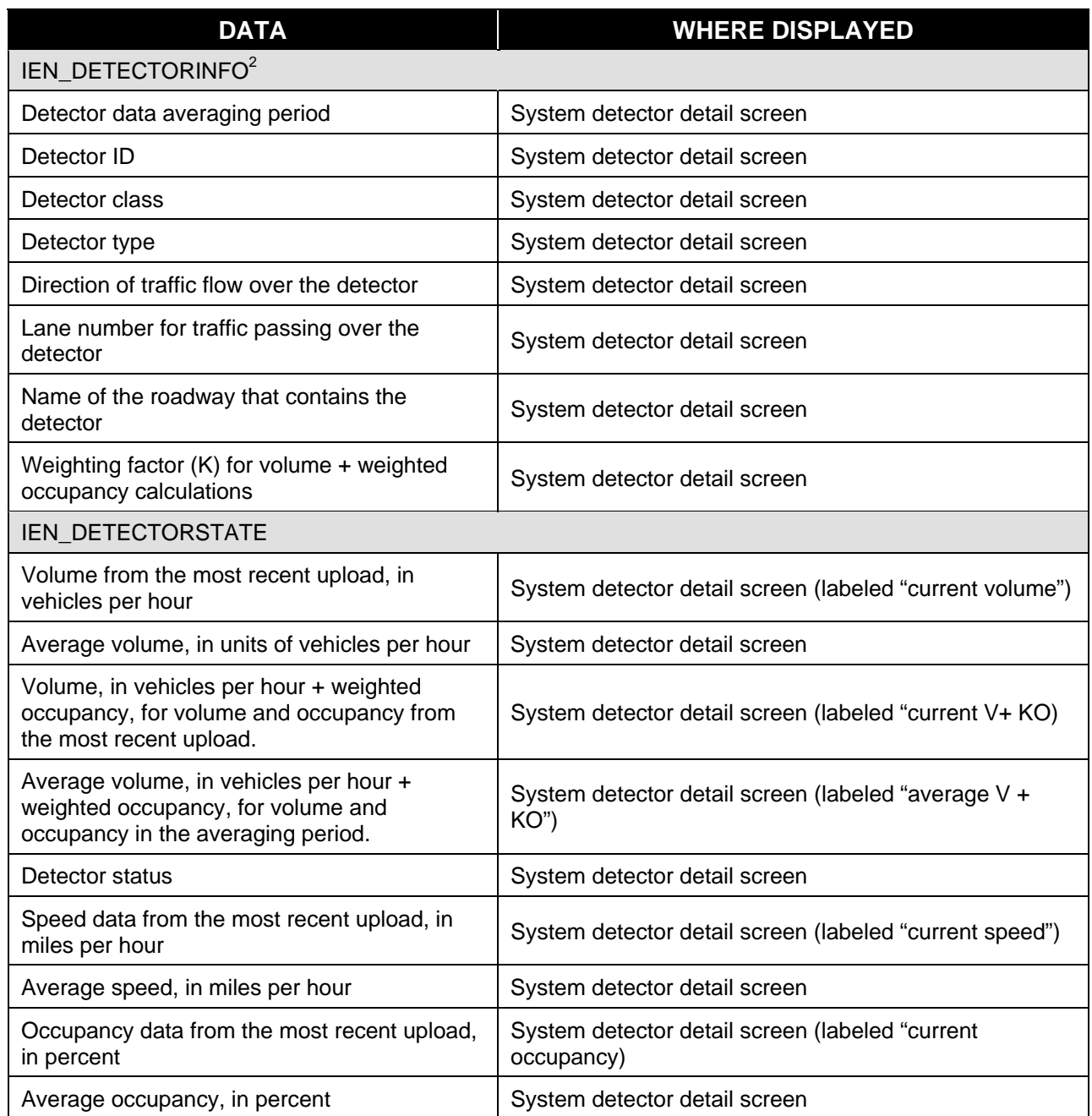

#### **Table 6-2: IEN System Detector Data Displays**

 $\overline{a}$ 

 $2$  IEN administrators can override the device configuration values that are reported by the CDI with values manually entered through IEN device configuration screens.

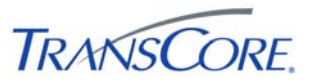

 $\overline{\textbf{x}}$ 

SystemID:

EntityID:

Class:

Type:

Direction: None

 $\mathbf 1$ 

Detector Configuration

System

Inductive Loop

Detach

6001

All detector data can be viewed on the system detector detail screen.

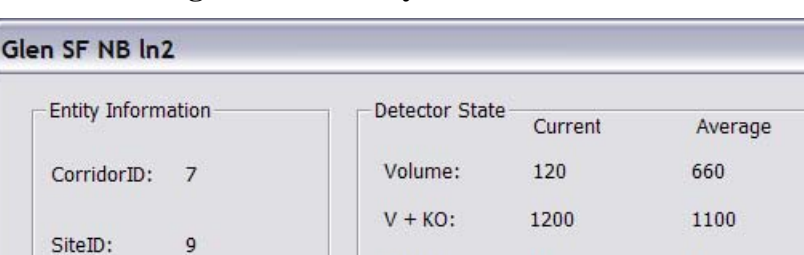

Speed:

Occupancy:

K Factor:

Status:

Roadway

Lane:

60

100

 $0.7$ 

 $\mathbf{1}$ 

Close

Operational

COLORADO BL

75

30

**Figure 6-2: IEN System Detector Screen** 

To open the system detector detail screen, right-click a system detector control within an ATMS Explorer diagram and select MONITOR.

Averaging period: 300

#### **6.3.3 Section Detail Screen**

The following table indicates where TCS section data is displayed in the IEN:

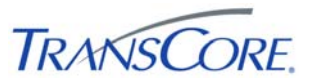

#### **Table 6-3: IEN Section Data Displays**

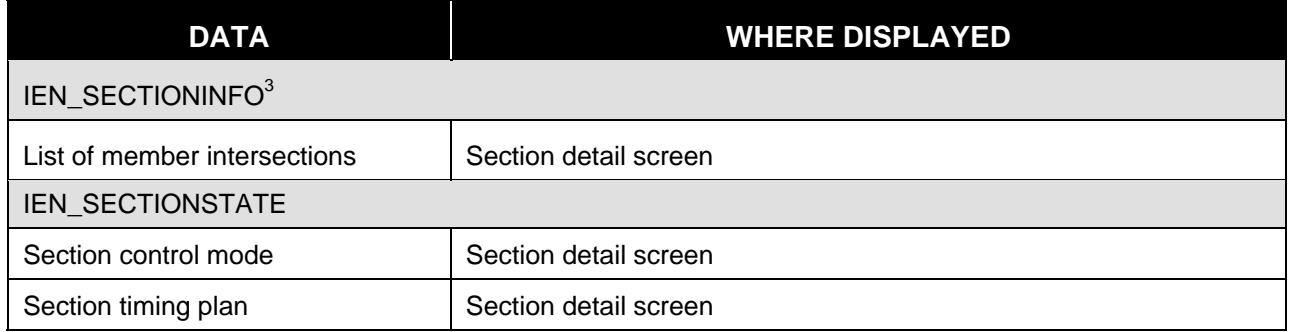

All section data can be viewed on the section detail screen.

#### **Figure 6-3: IEN Section Detail Screen**

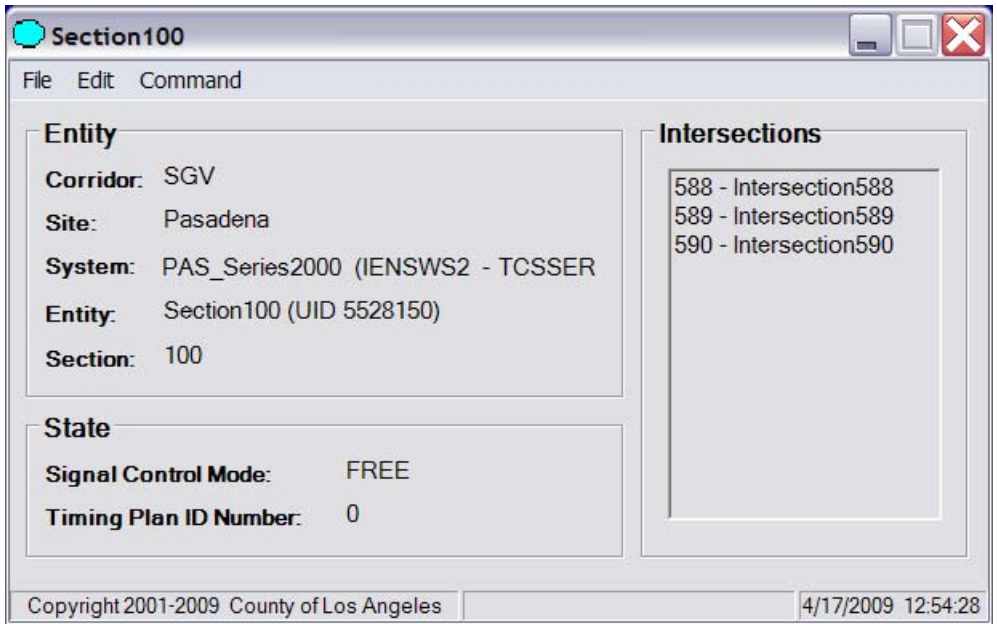

To open the section detail screen, right-click a section control within an ATMS Explorer diagram and select MONITOR.

 $\overline{a}$ 

 $3$  IEN administrators can override the device configuration values that are reported by the CDI with values manually entered through IEN device configuration screens.